# Pioneer

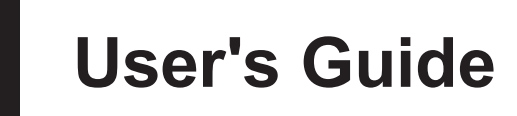

# **Cyclocomputer**

# **SGX-CA500**

Please read the "*Important Information for the User"* in the product box for product warnings and other important safety information.

EN **DE FR** NL

IT

# **Table of Contents**

#### EN

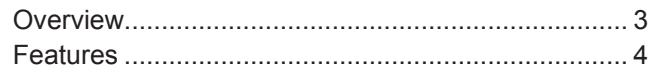

### **Getting Started**

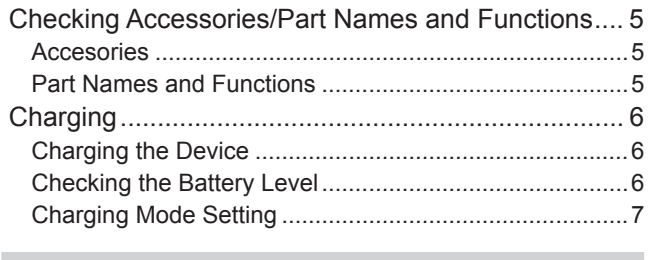

### **Installation**

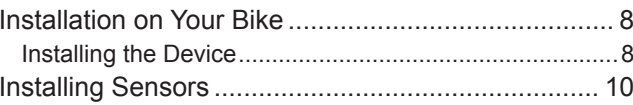

### **Basic Operations**

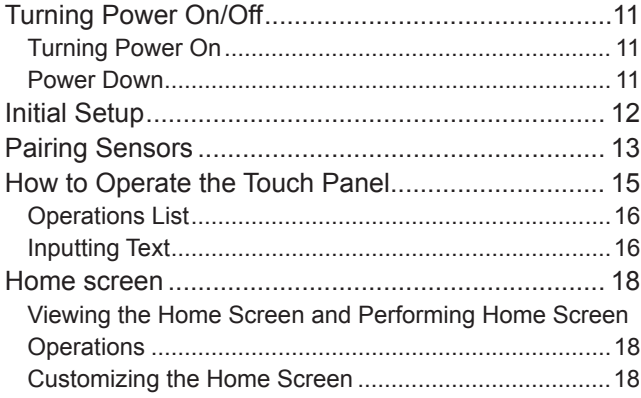

#### **Workout**

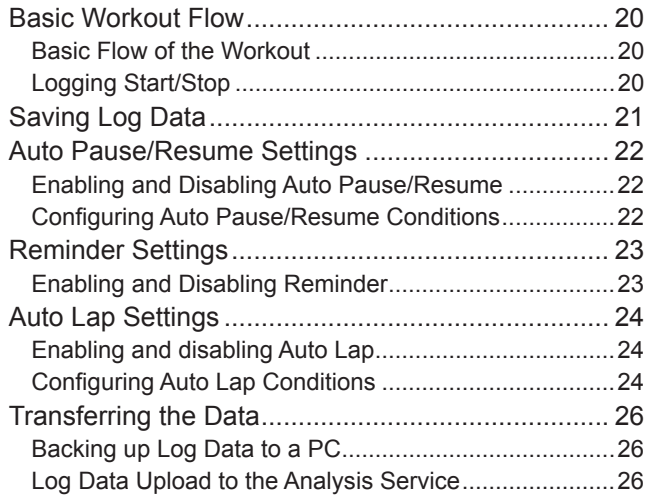

### **Application**

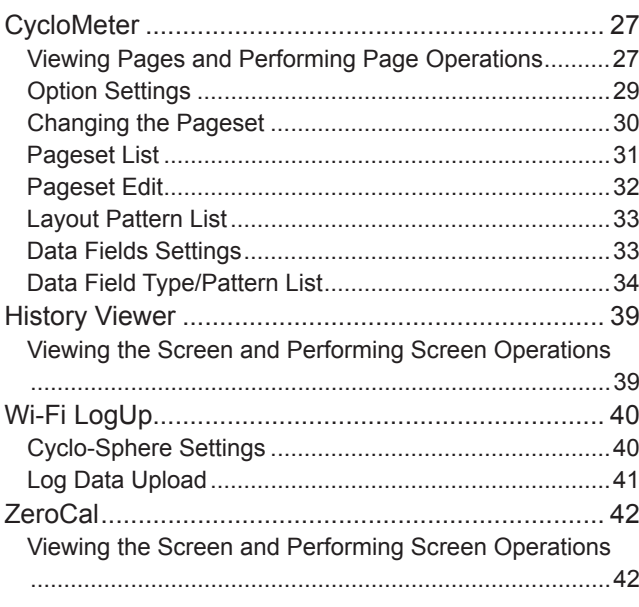

### **Settings**

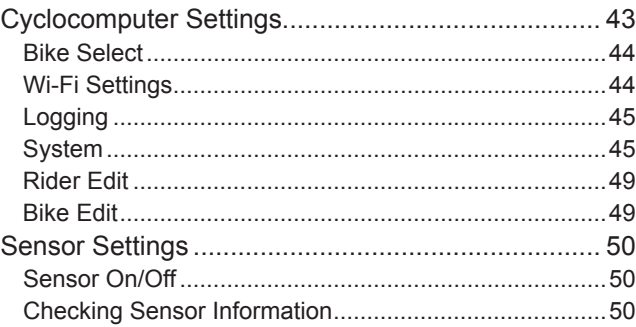

### **Management**

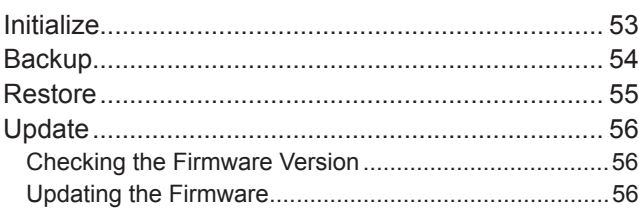

### **Troubleshooting**

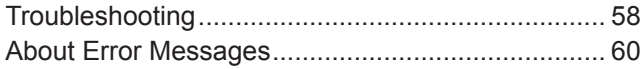

### **Appendix**

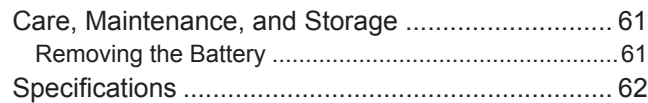

### **Overview**

The manuals provided with the Cyclocomputer consist of the Quick Start Guide, the User's Guide (this manual), and Important Information for the User.

#### **Quick Start Guide (booklet)**

The Quick Start Guide explains the basic operations of the Cyclocomputer.

- Installation on Your Bike  $(\rightarrow)$  page 8)
- Basic Operations  $\leftrightarrow$  page 11)

#### **User's Guide (this manual)**

The User's Guide explains how to operate the device in detail.

- Customizing the CycloMeter (applications) Display
	- CycloMeter  $\leftrightarrow$  page 27)
	- Changing the Pageset  $(\rightarrow)$  page 30)
	- Pageset Edit  $(\rightarrow$  page 32)
	- Data Fields Settings  $($   $\rightarrow$  page 33)
- Displaying Log Data
- History Viewer  $\leftrightarrow$  page 39)
- Customizing the Device Settings
	- Cyclocomputer Settings  $($   $\rightarrow$  page 43)
- System settings, Firmware Update, etc.
	- Initialize  $\rightarrow$  page 53)
	- Backup  $\leftrightarrow$  page 54)
	- Restore  $(\rightarrow$  page 55)
	- Update  $\left(\rightarrow$  page 56)

#### **Important Information for the User**

Important Information for the User provides detailed information related to safety.

#### **About the "Cyclo-Sphere" analysis service**

cyclo-sphere.com

You can analyze trip data in more detail by updating the log data saved in the device to the Cyclo-Sphere.

#### ■ **Supported Web Browsers**

- Google Chrome
- FireFox
- Safari
- Internet Explorer 9,10
- Opera

#### **Trip Data Display (CycloMeter)**

- CycloMeter displays detailed trip data like speed, power, and cadence in figures.
- By using one of the products in the Pedaling Monitor Sensor SGY-PM910H/PM900H series, CycloMeter can display torque efficiency and power vector for each pedal rotation angle.
	- $\rightarrow$  CycloMeter (page 27)
- You can customize the data units, categories, and layouts displayed by CycloMeter.
	- $\rightarrow$  Changing the Pageset (page 30)
	- $\rightarrow$  Pageset Edit (page 32)
	- $\rightarrow$  Data Fields Settings (page 33)

#### **Log Function**

- The device records a log of your ride, things like elapsed time and a wide variety of other sensor information.  $\rightarrow$  Basic Workout Flow (page 20)
- GPS tracking and location information are also logged for detailed analysis of training sessions.  $\rightarrow$  Transferring the Data (page 26)
- Auto Pause / Resume can be programmed to automatically sync with bike motion.
	- → Auto Pause/Resume Settings (page 22)

#### **Update**

- Various applications may be available in the future through firmware update.
	- $\rightarrow$  Update (page 56)

Refer to the SGX-CA500 support page about firmware updates and adding applications.

[For American Users] http://www.pioneerelectronics.com

[For Canadian Users (ENGLISH)] http://www.pioneerelectronics.ca/POCEN/Support

[For Canadian Users (FRENCH)] http://www.pioneerelectronics.ca/POCFR/Soutien

[For European Users] http://www.pioneer.eu/eur/support/page.html

This product is designed to be used for recreational cycling and cycle training applications only and is not designed to withstand racing conditions.

Additionally, this product is designed to be used while cycling on paved roads only. Any damage or malfunction arising from use in racing or riding on dirt roads, cobblestone or any other unpaved roads will not be covered by the manufacturer's limited warranty.

Display of Force Vectors and Pedaling Efficiency on the cyclocomputer requires the connection of a Pioneer Pedaling Monitor Sensor.

### Accesories

This product contains the following parts.

• Main unit

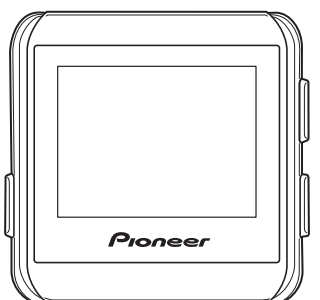

• Bracket / Sheet

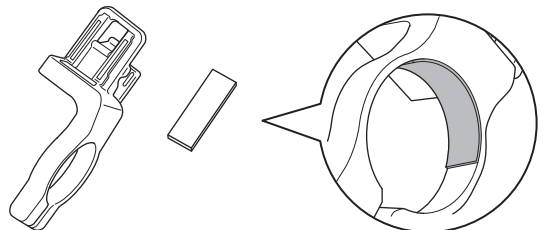

Before mounting the bracket, attach the sheet to the inside of the clamp.

• USB cable

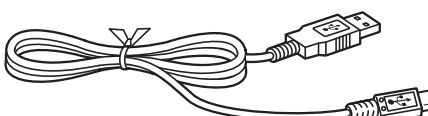

- Strap
- Quick Start Guide
- Important Information for the User
- Warranty Card

### Part Names and Functions

■ **Front view** 

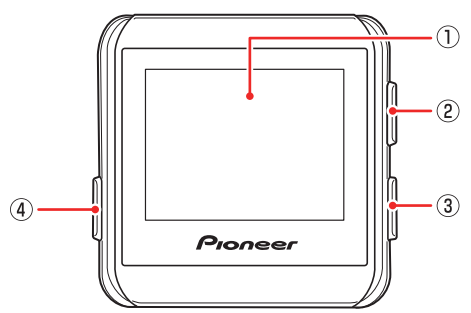

#### **Display (touch panel)**

Touch the screen directly to select an item or change screens.

 **[LAP] button**

Press the [LAP] button during logging to record the lap. Press the [LAP] button for more than 2 seconds to reset the timer and record the log.  $\rightarrow$  Saving Log Data (page 21)

#### **[START/STOP] button**

Press the [START/STOP] button to start or stop logging. Press the [START/STOP] button for more than 2 seconds to turn the power on or off.

#### **[MENU] button**

Press the [MENU] button to display the menu screen. Press the [MENU] button on the menu screen to close the menu screen.

Press the [MENU] button while the touch panel is locked to unlock it.

Press and hold the [MENU] button to go back to the previous screen.

Press the [MENU] button on the main screen of the applications to display the home screen of the device.

#### ■ **Back View**

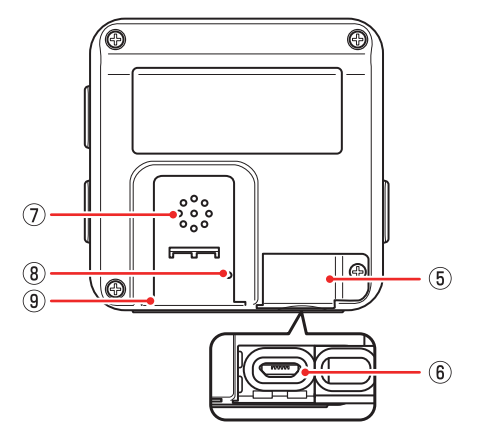

#### **USB connector cover**

Securely close the USB connector cover when not charging the battery or transferring data to your PC.

 **USB connector**

Connect the USB cable to charge the device or transfer data to your PC.

 **Buzzer**

Provides a buzzer sound for alerts and input confirmation.

 **Air pressure sensor**

Do not block the sensor or the device will not operate properly.

 **Bracket installation slot**

Use the bracket installation slot to attach the device on the bracket fixed to the bike.

# Charging

**The device is not charged at the time of purchase. Charge the device with the provided USB cable before using it.**

### Charging the Device

- 1 **Open the USB connector cover.**
- 2 **Connect the provided USB cable to the USB connector of the device.**

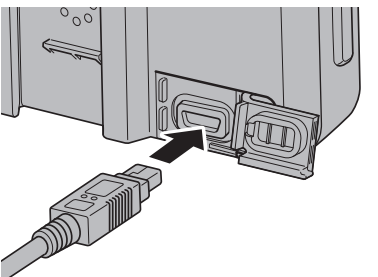

3 **Turn your PC on and connect the USB cable to an open USB port on your PC.**

The device starts charging.

• **The device is turned off**

#### Battery

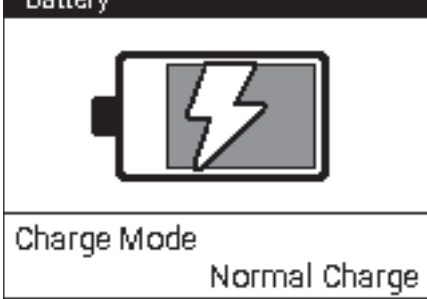

#### • **To power up**

Press the [START/STOP] button for more than 2 seconds to turn on the device for use.

Press the [START/STOP] button for more than 2 seconds again to turn off the device. Charging time is shorter if the device is turned off.

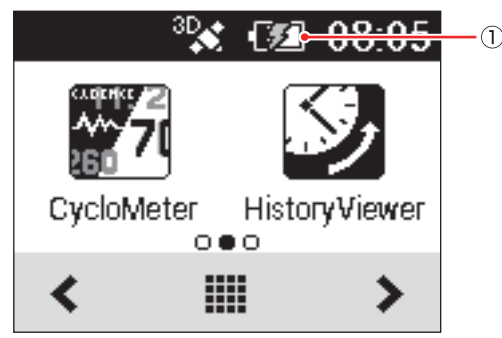

- **Charging icon**
	- **D**: Charging
	- : Fully charged
- It takes about 4 hours to charge fully (Power off or normal charging).
- When the device is turned off, the screen turns dark after 5 seconds. To check the battery level, touch the touch panel or press the [START/STOP] button.
- For the sake of safety, the device will not charge when outside the temperature range of 0 °C to 45 °C. When the devices internal temperature is too high, full charge may not be achieved. In this case, turn off the device, allow time to cool down and recharge.
- Connect the provided USB cable directly to a USB port of your PC. If the device is connected via a USB hub, it may not charge to full capacity. Make sure that the USB output of your PC accepts 5V/500mA.
- Do not unplug the USB cable, shut down the PC or use sleep mode while the device is transferring data as it may corrupt the data in the device.

#### 4 **Unplug the USB cable from the USB port.**

Once data transfer is complete and the battery is fully charged, disconnect the USB cable from the PC first, then from the device.

#### 5 **Close the USB connector cover.**

To ensure water resistant performance, firmly close the USB cover.

### Checking the Battery Level

You can check the battery level with the battery icon on the status bar of the home screen and the menu screen.

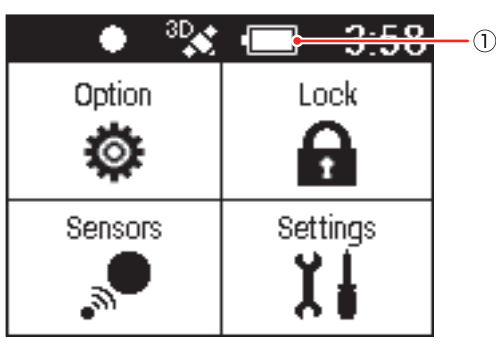

#### **Battery icon**

- When the battery is running low on power, a warning screen will appear "Battery Level Decreasing." If not recharged, the device will shut down automatically.
- You can also check the remaining battery charge using the [System] item of "Cyclocomputer Settings".  $\rightarrow$  System (page 45)

#### **Operating Time Indicator**

A fully charged battery allows the device to be used for the amount of time shown below.

- A fully charged battery can run for approximately 12 hours.
	- Operating time may vary depending on the operating conditions.
	- If the operating time is abnormally short, the battery may need to be replaced. For details, please visit our website.

### Charging Mode Setting

You can change the charging mode of the device. Using boost charge reduces battery charging time.

- You should normally use the [Normal Charge].
- Using boost charge needs output current of 1A. Make sure the output current you use is more than 1A.
- The charging mode automatically changes to Boost Charge when the device detects an AC adapter which provides output current of 1A.
- Boost Charge changes to Normal Charge by disconnecting the device from the AC adapter. It is necessary to specify the charging mode every time after you connect the device to the AC adapter.

#### 1 **Connect the device to the AC adapter.**

Connect the provided USB cable to an AC adapter of which output current is more than 1A.

For information about connections, refer to "Charging the Device" under "Charging"  $(\rightarrow)$  page 6).

2 **On the home screen, tap the [Settings] icon.** This displays the settings menu.

#### 3 **Tap [System] - [Battery].**

This displays the remaining battery charge and the current charging mode setting.

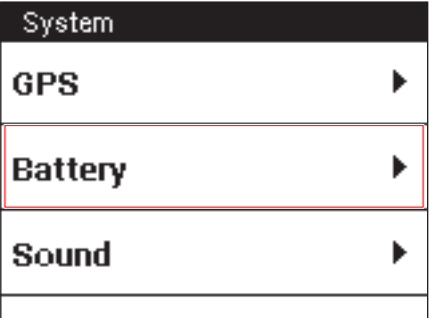

4 **Tap [Charge Mode] - [Boost Charge].** This sets the charging mode setting.

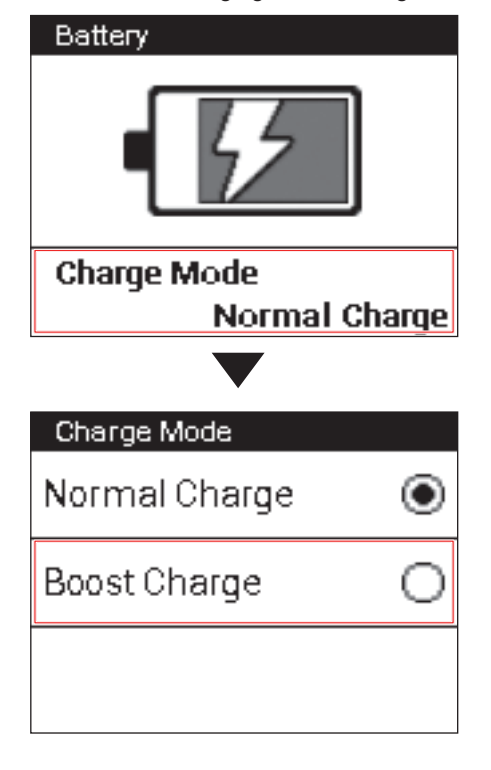

#### **Caution**

When you mount the Cyclocomputer on your bike, be sure your bike is in a stable position to prevent it from falling.

### Installing the Device

#### 1 **Remove the bolt from the bracket.**

Remove the bolt from the bracket using a 3 mm hex wrench.

 $\overline{1}$ 

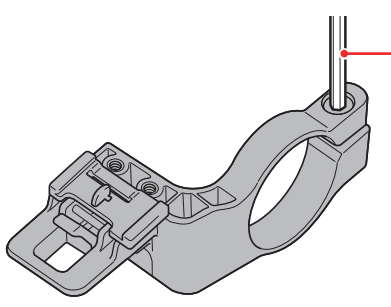

 **hex wrench**

• Be careful not to lose the removed bolt.

#### 2 **Mount the bracket on the handlebar of your bike.**

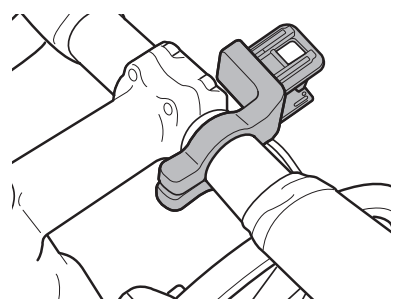

• Be careful not to pinch your finger when mounting the bracket on the bike.

#### 3 **Secure the bracket with the bolt.**

Apply an anti-seize compound like grease to the bolt. Adjust the bracket horizontally from the stem, insert the bolt into the hole and tighten lightly.

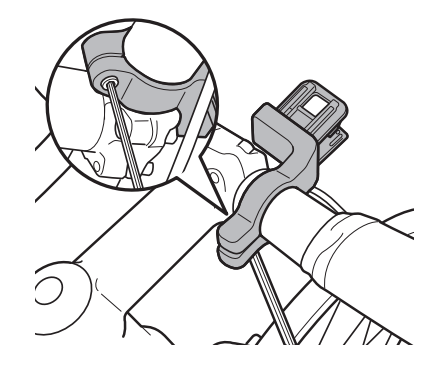

#### 4 **Check the position of the fixed lever on the bracket.**

Check the red circle on the right side of the fixed lever. If you do not see it, the device cannot be attached. If the red circle is hidden, push the fixed lever into the right.

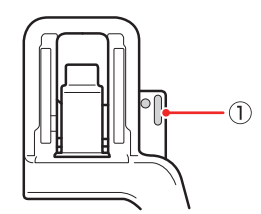

**When the fixed lever is on this position, the bracket can be mounted.**

 **Fixed lever**

#### 5 **Attach the strap to the device.**

Lace the strap through the strap holes in the device.

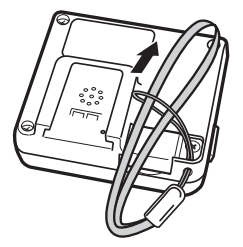

#### 6 **Attach the device to the bracket.**

Fasten the strap to the handlebars. Set the tip of the bracket in the bracket slot on the device and push the device until it clicks.

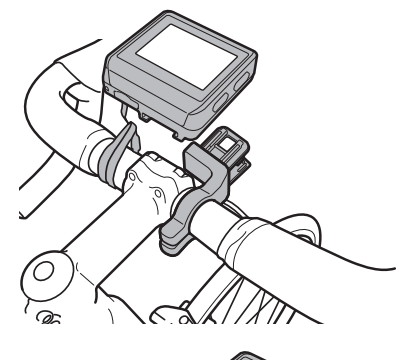

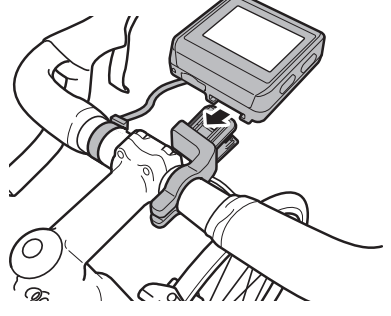

#### 7 **Push the fixed lever into the left.**

Push the fixed lever until the red circle on the right side is hidden.

**Push the fixed lever to the direction of the arrow.**

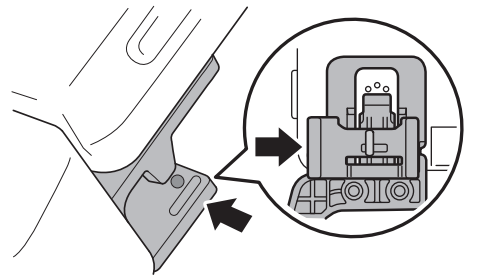

• Before riding with the device, make sure that the fixed lever red circle is hidden.

#### 8 **Adjust the angle of the device, and then tighten the bracket.**

If the device is not aligned to the center of the handlebars or not horizontal to the stem, loosen the bolt and realign the bracket.

After adjusting the angle, clamp the temporary joint bolt and tighten the bracket.

Use a tool that can measure the torque to tighten the bolts.

• Tightening torque: 1.2 N·m

#### • **Front view**

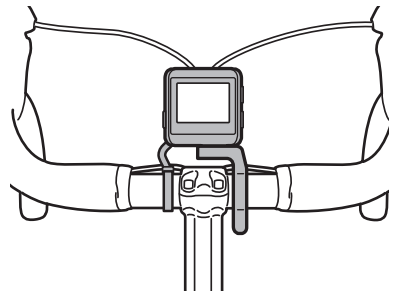

• **Side view**

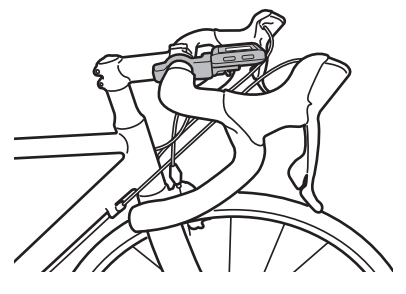

#### **To detach the device**

To detach the device from the handlebar mount, press the fixed lever to the right, a red circle will appear next to the device when unlocked.

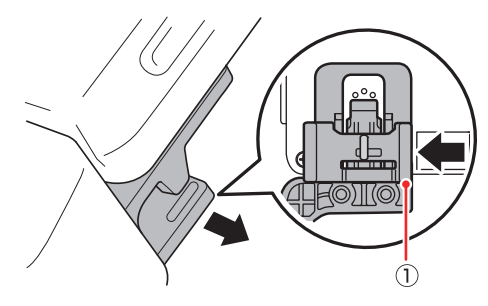

 **Fixed lever**

Pull back on the unlock lever on the bracket and lift the device.

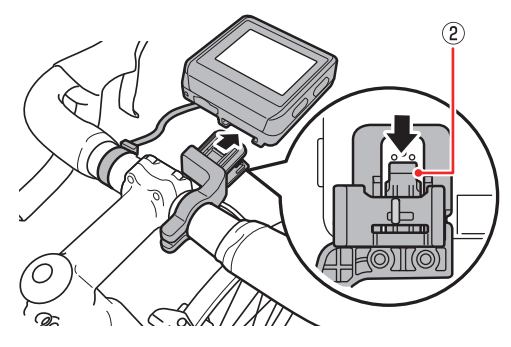

 **Unlock lever**

# Installing Sensors

This device is compatible with ANT+™ sensors mounted on your bike.

Refer to the user's manual of your ANT+ sensors for mounting instructions.

After mounting a sensor, perform pairing with the device. For details, refer to "Pairing Sensors" in the "Basic Operations" chapter of this manual  $($   $\rightarrow$  page 13).

This product is ANT+™ certified. Visit http://www.thisisant.com/directory/ for a list of compatible products and apps.

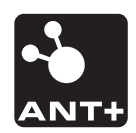

# Turning Power On

#### 1 **Press the [START/STOP] button for more than 2 seconds.**

An opening message will appear and the Cyclocomputer will begin start up.

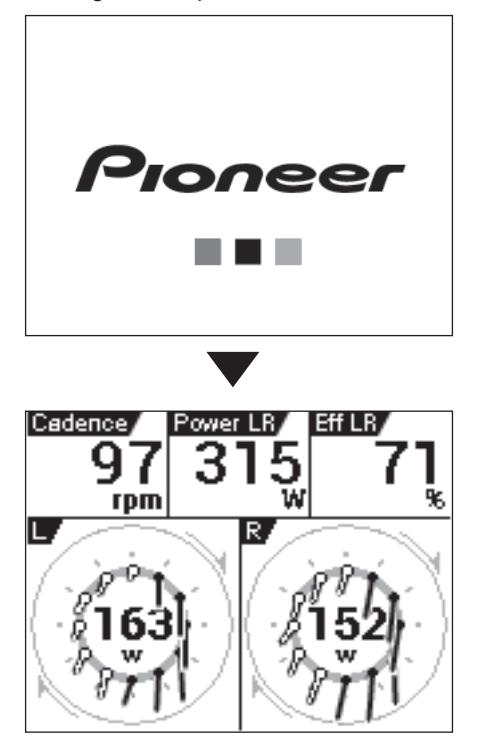

• First time power up will automatically display the setup screen.  $\rightarrow$  Initial Setup (page 12)

### Power Down

1 **Press the [START/STOP] button for more than 2 seconds.**

A shutdown message will appear and the system will power down.

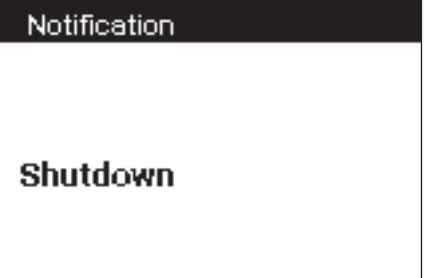

### Initial Setup

When you turn the device on for the first time, the Initial Setup screen is displayed.

• You can also later change the settings you configure on the Initial Setup screen using "System" item of "Cyclocomputer Settings" ( $\rightarrow$  page 45).

#### 1 **Tap [Language] and select a language.**

Drag the screen and tap the language that you want to display.

The following steps explain the procedure when you select [English].

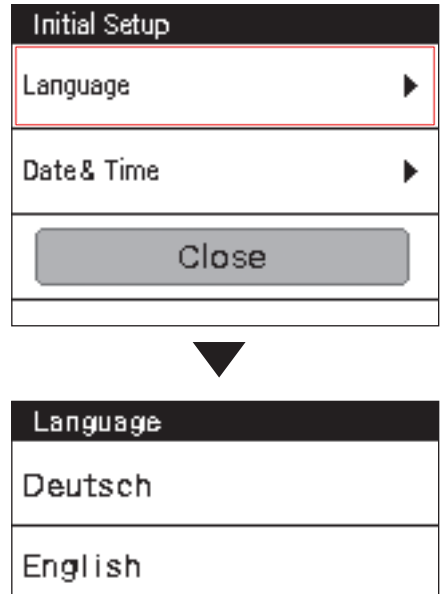

Español

Selectable languages are listed below.

The screen shots here show what is displayed when [English] is selected as the language.

- Deutsch
- English
- Español
- Français
- Italiano
- Nederlands
- •日本語

2 **Tap [Date & Time] and set the date and the time.**

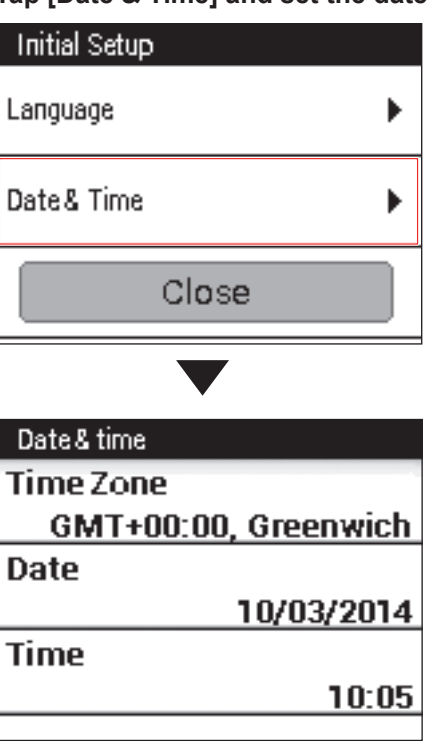

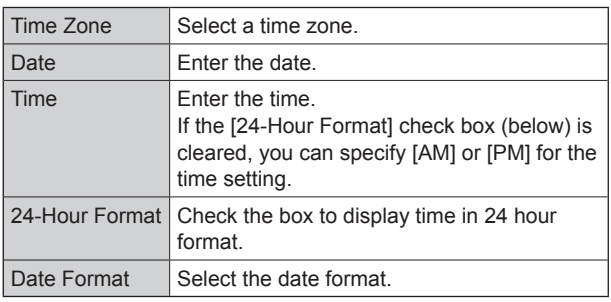

After all of the settings are the way you want, press and hold the [MENU] button to return to the Initial Setup screen.

• For information about touch panel operation and text input methods, refer to "How to Operate the Touch Panel"  $\leftrightarrow$ page 15).

#### 3 **Tap [Close].**

The Initial Setup is finished and CycloMeter starts.

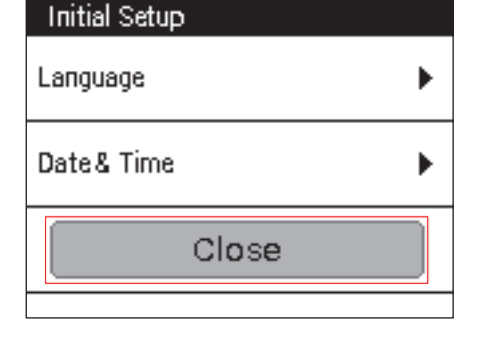

**EN**

Basic Operations

**Basic Operations** 

Pair the SGY-PM910H/PM900H Pedaling Monitor Sensor or other ANT+ sensors to the device.

#### **Before connecting the sensors**

- Make sure that the sensors that you want to pair are activated.
- If more than one sensor is activated, bring the device close to the sensor or specify the device number to pair.
- If you use the speed sensor sold separately and the wheel circumference is different, set the wheel circumference. The wheel circumference is set to 2096 mm by default. For details, refer to "Bike Edit" in "Cyclocomputer Settings" (+ page 49).

#### 1 **Mount the sensors on your bike.**

For details about how to mount sensors, refer to the user's manual of your sensors.

2 **On the home screen, tap the [Sensors] icon.**

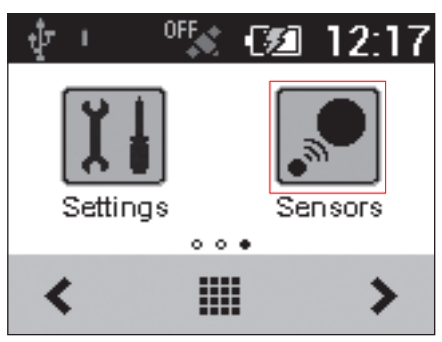

#### 3 **Tap [Connect New].**

This displays the sensor settings menu.

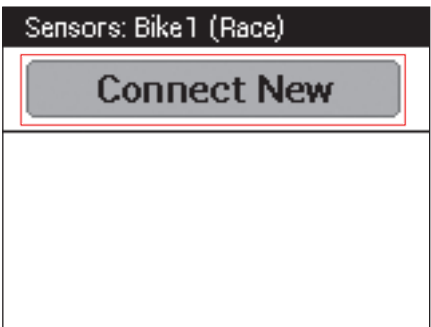

4 **Tap [Device Type] and then select the type of sensor(s) you wish to pair.**

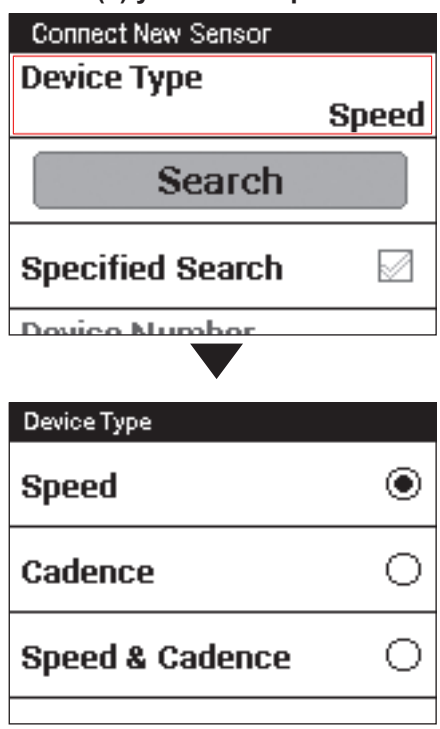

Types of compatible sensors:

- SpeedSensor
- CadenceSensor
- Speed & Cadence Sensor
- Heart Rate Monitor
- PowerMeter
- Pedaling Monitor L
- Pedaling Monitor R
- If multiple sensors are activated, specify the device number.  $\rightarrow$  Specifying the device number (page 14)

#### 5 **Tap [Search].**

The message "Searching Please wait." appears. If the sensors are paired, the information from the sensors is displayed.

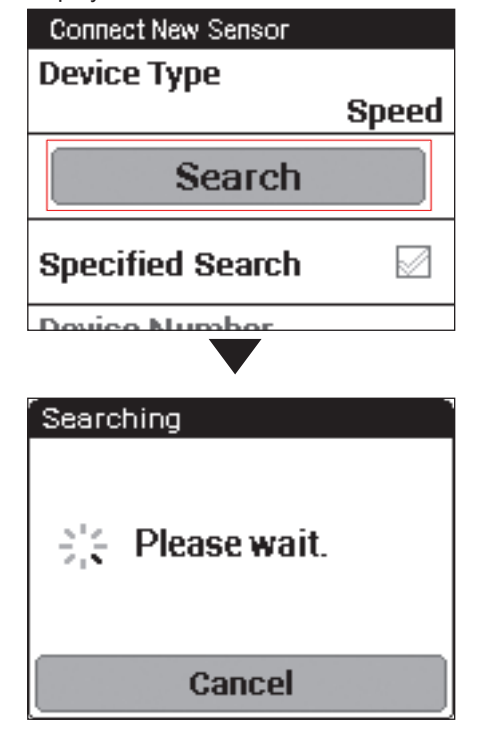

#### 6 **Confirm the information from the sensors.** Confirm that "OK" is displayed in the [Error Rate] area.

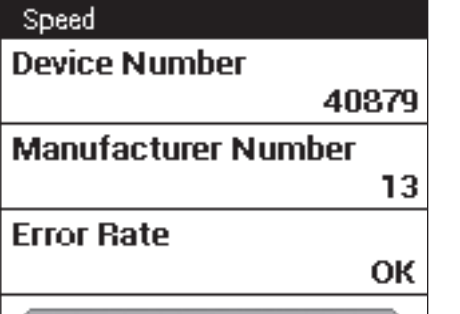

- If "Processing..." is displayed in the [Error Rate] area, the sensor information is not received properly due to a communication error. Make sure that the sensor is activated, bring the device closer to the sensor and try pairing again.
- You may not pair with the sensor due to the influence of the 2.4 GHz frequency band. If "Processing..." is displayed even if the device is moved closer to the sensor and paired with it, try again someplace where there is no interference from microwaves, radio waves, or wireless equipment.

#### **Specifying the device number**

If you specify the sensor device number, follow the procedures listed below before pairing the sensor.

1 **Check the [Specified Search] check box in the sensor connection menu.**

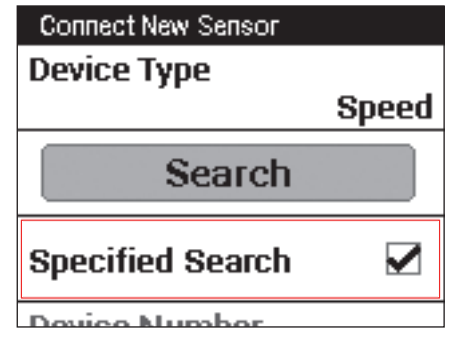

- Refer to the user's manual of the ANT+ sensor for information about how to look up the device number.
- 2 **Tap [Device Number].**

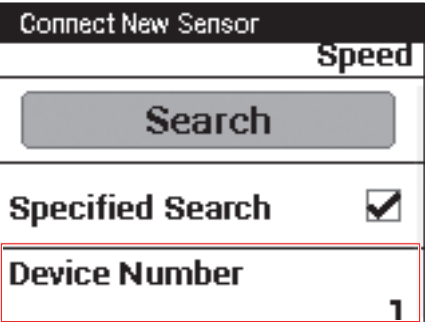

**3** Input the device number and tap  $\boxed{\leftarrow}$ .

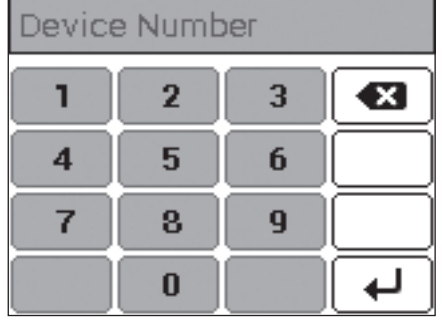

• If you specify the device number, make sure that the specified number is displayed in [Device Number] of the sensor information confirmation screen.

The display of this device is a touch panel for direct operation.

#### ■ **Tap**

Quickly touch an item on the screen to select or confirm it.

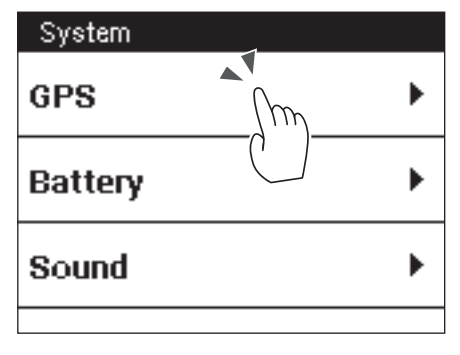

#### ■ Swipe

Move your finger in a vertical or horizontal direction on the screen.

Do this to switch screens or scroll.

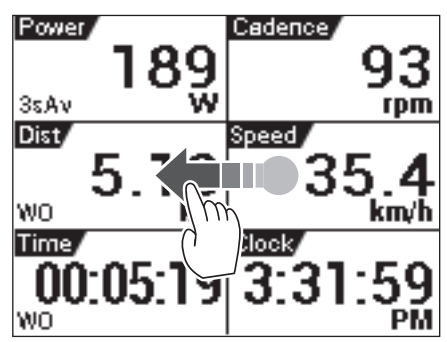

### ■ Long touch

Touch and hold an item on the screen. Do this to open the pop-up menus.

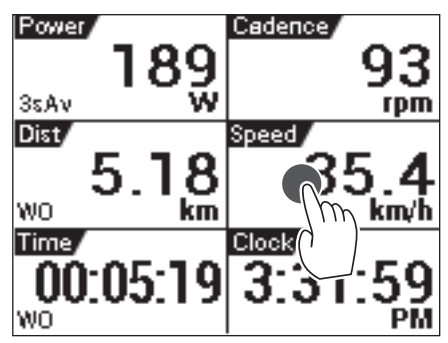

#### ■ **Drag**

To move an item on the screen, simply touch the item with your finger and move it to the new location.

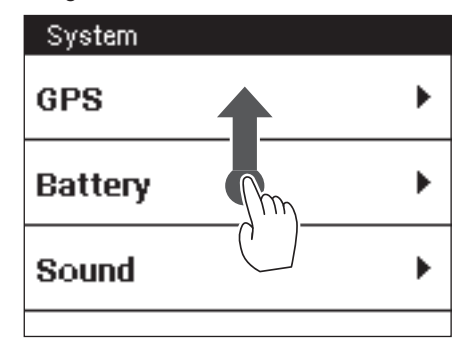

#### **Precautions when using the touch panel**

- Do not use a hard or sharp object to operate the touch panel, doing so may damage it.
- Do not use commercially available protective sheets or films as they may interfere with normal operation. They may cause the device to not operate correctly.
- You can operate the touch panel while wearing gloves. Apply slightly more pressure than with common touch panels.

### Operations List

### **Scrolling a List**

Dragging a list scrolls it.

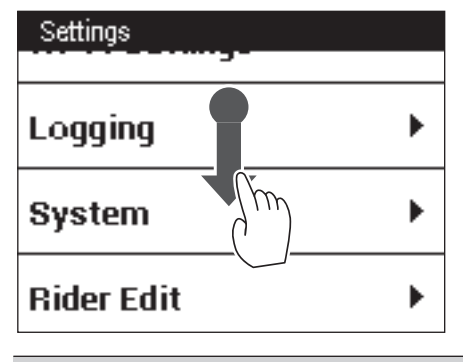

Swiping a list scrolls it in the swipe direction at high speed. Tapping the screen while a swiped list is scrolling at high speed stops the scrolling.

#### **Selecting and Clearing a Check Box**

Tapping a check box toggles it between being selected and cleared.

A check box is selected when it has a check mark inside it.

• Selected Check Boxes

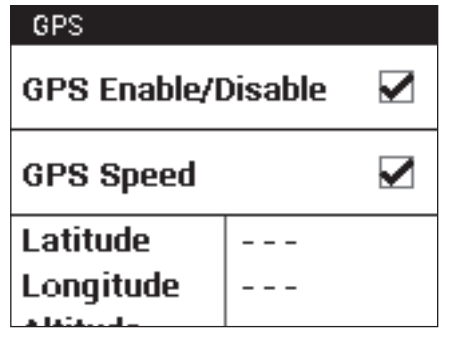

• Cleared Check Boxes

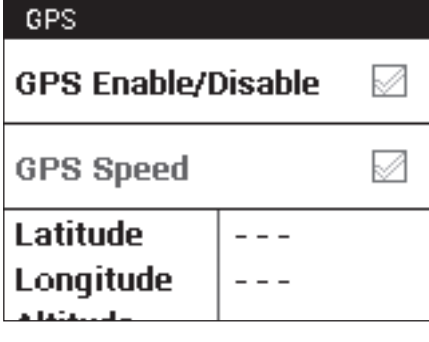

### Inputting Text

An input screen will appear when text or numeric input is required.

#### **10-key Pad Input**

A 10-key pad is displayed on the input screen for alphanumeric characters and symbols.

Tap the keys for the characters you want to input.

• Text and symbol input

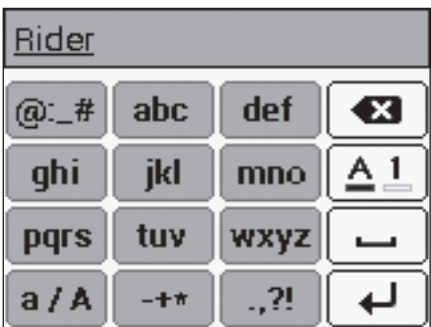

• Numeric input

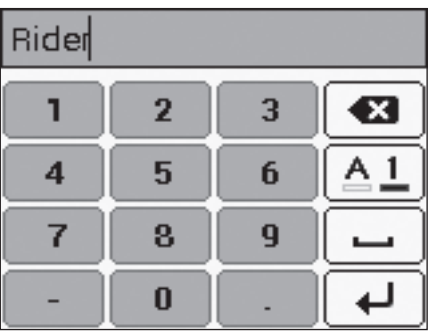

#### **(Text input only):**

Toggles between upper-case and lower-case text input.

#### $\overline{\bullet}$ :

 $\overline{Iap}$  to backspace and delete the character to the left of the cursor. Long touch to continually delete characters.

#### $\boxed{A1}$ :

Switches between text input and numeric input.

#### **:**

Tap to input a one-character space.

#### **:**

Finalizes text input.

#### ■ **Inputting Alphanumeric characters and symbols**

When inputting an alphanumeric character or a symbol, tap the same key several times until the character or symbol you want to input is displayed.

For example, if you want to input "bike", tap the keys as follows.

[abc] key:2 times  $\rightarrow$  [ghi] key:3 times  $\rightarrow$  [jkl] key:2 times  $\rightarrow$  [def] key: 2 times

If you do not input any other character after tapping a key and selecting a character to input, the underline is cleared and the selected character is entered. To input the characters on the same key consecutively, such as "aba", wait a while for the first character to be entered, and then select the second character.

### **Dialog Box Input**

An input dialog box will appear when you need to select a numeric value from a preset range.

Tap the value you want to change and then use [+] and [-] to change it.

When the value is the way you want, tap [OK].

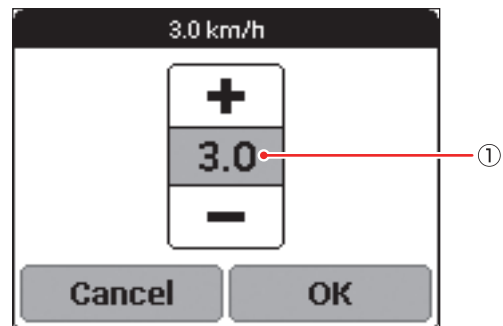

#### **Currently selected value**

• To exit the dialog box without saving the input content, tap [Cancel].

### Viewing the Home Screen and Performing Home Screen Operations

The home screen can be used to start up various device applications.

Pressing and holding the [MENU] button while an application main screen is displayed displays the home screen.

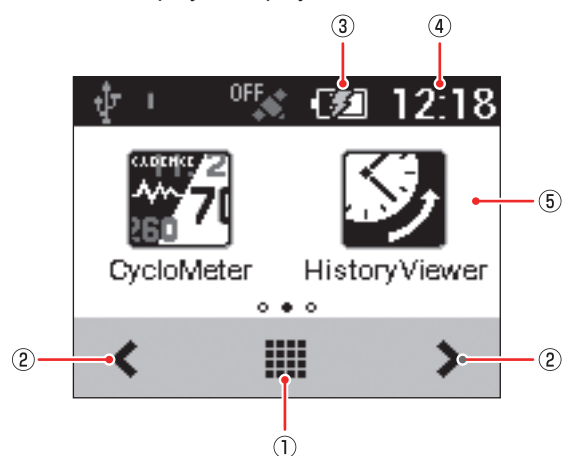

### **(Launcher button)**

Tap to display all applications currently installed on the device (Launcher screen).Swipe the screen right or left to change the pages.

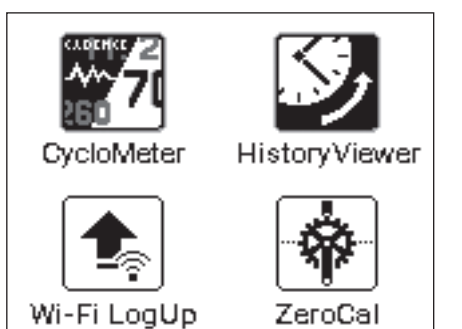

 $\odot$  <  $\prime$  >

Tap to change pages.

- **(Remaining battery charge icon)**  $\odot$ Shows the remaining battery charge and charging status.
- **Current time**

Displays the current time.

 **Page**

Displays application shortcut icons. Tapping an icon starts up the corresponding application. Swipe the screen right or left to change pages. There are a total of three pages. Each page is assigned up to two icons.

### Customizing the Home Screen

#### **Arranging Home Screen Shortcut Icons**

Use the procedure below to arrange application shortcut icons on the home screen.

- Up to two shortcut icons can be assigned to each home screen page. If you want to assign a shortcut icon to a page that already has two icons assigned to it, delete one of the currently assigned icons. Deleting a shortcut icon from the home screen does not delete the application itself.  $\rightarrow$  Deleting a Shortcut Icon from the Home Screen (page 19)
- 1 **Display the page whose shortcut icons you want to arrange.**

Swipe the screen right or left, or tap  $\blacklozenge$  or  $\blacktriangleright$ .

2 **Tap (Launcher button).**

This displays the Launcher screen.

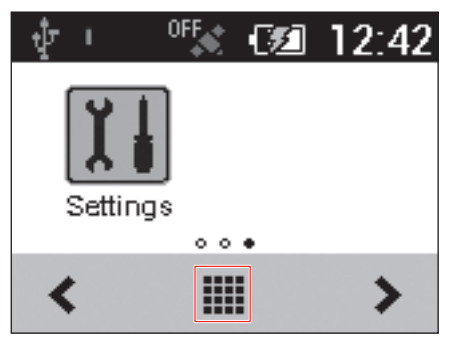

3 **Long touch the application icon you want to move.**

This zooms the icon and displays the home screen.

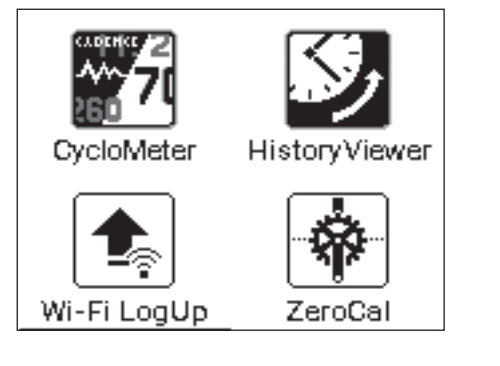

#### 4 **Drag the shortcut icon to the location you wish to move it and release your finger.**

This moves the shortcut icon to the new location.

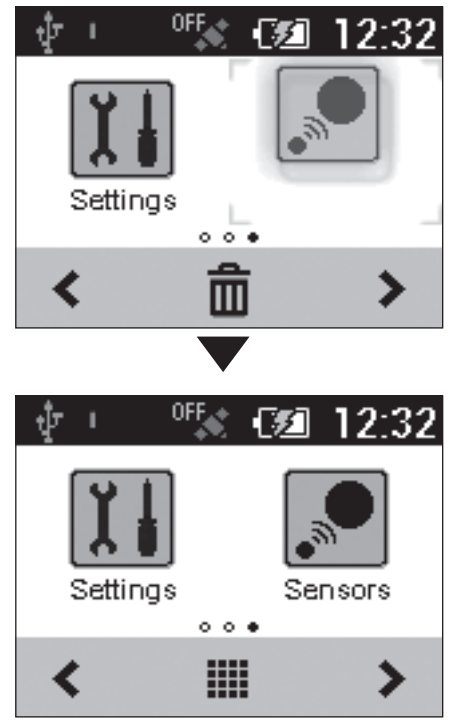

#### **Deleting a Shortcut Icon from the Home Screen**

Use the procedure below to delete a shortcut icon from the home screen.

• Deleting a shortcut icon from a page does not delete the application itself.

1 **Long touch the application icon you want to delete.**

This zooms the icon and displays a trash can at the bottom of the screen.

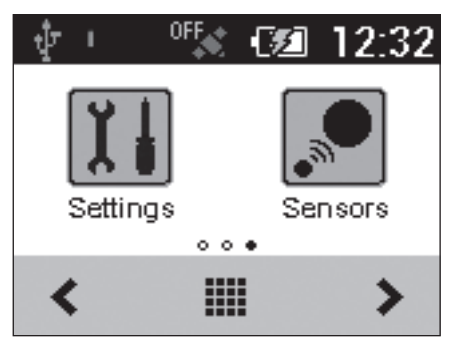

2 **Drag the shortcut icon to the trash can and then release your finger.**

Remove your finger after the shortcut icon color changes.

This deletes the shortcut icon from the home screen.

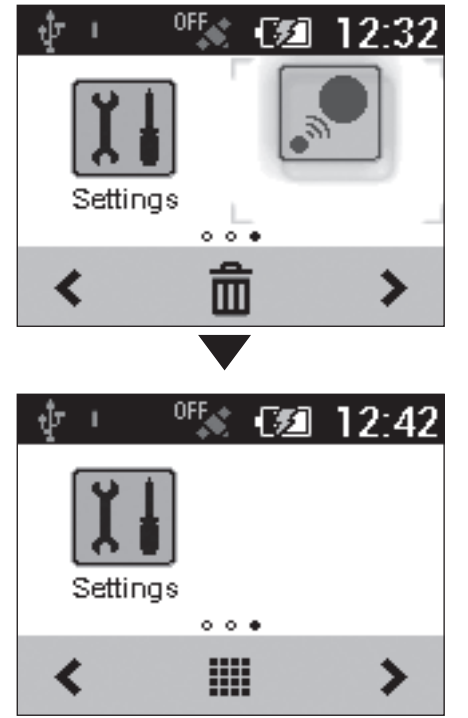

This device is designed to log a variety of sensor data as well as GPS location data during your workout. In this device, the beginning of the training to the end of the training is called " workout".

### Basic Flow of the Workout

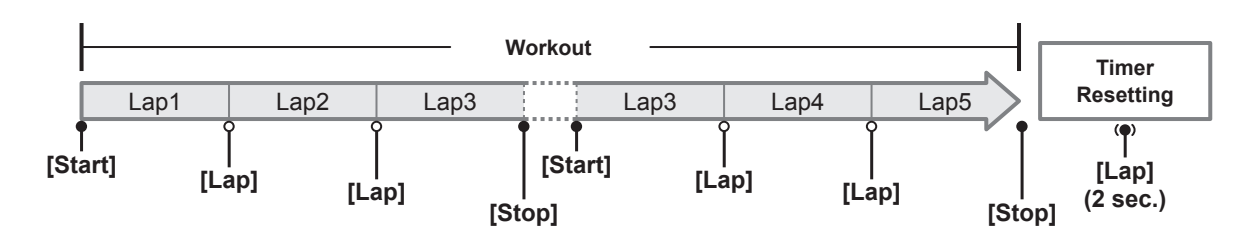

### Logging Start/Stop

1 **Press the [START/STOP] button to start logging.**

[Timer Started] is displayed.

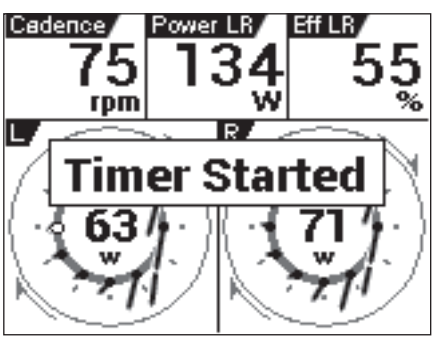

2 **Press the [START/STOP] button to stop logging.** [Timer Stopped] is displayed.

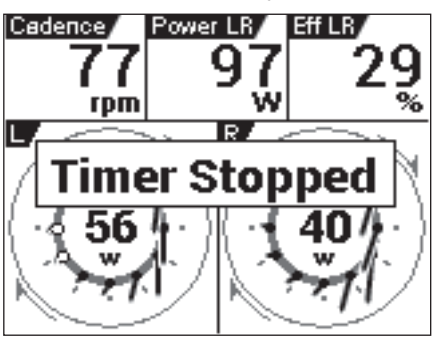

- You can start and stop logging at any time while the device is turned on except while the device is connected to a PC or during setting initialization.
- A logging operation can continue for up to 360,000 points.
- If the [LAP] button is pressed during logging, a lap is recorded. Up to 300 laps can be recorded during a single logging operation.

#### ■ Logging Interval

Under initial factory default settings, the device is configured to save various types of data at 1 second intervals when logging.

• You can change settings so the logging interval is to be adjusted in accordance with bike riding speed. The logging interval becomes shorter as bike riding speed increases and longer as riding speed decreases.  $\rightarrow$  Logging (page 45)

After you have completed your ride, reset the timer to save the log data to the built-in flash memory of the device.

- Log data is not saved to the built-in flash memory until the timer is reset. Be sure to reset the timer to save the log data you need.
- Reset the timer after the logging operation is complete. The timer cannot be reset while logging is in progress or the device is connected to a PC via the USB connection.

#### 1 **Press and hold the [LAP] button for more than 2 second.**

The log data is saved, and the timer is reset.

The log data is saved in the device "\Pioneer\Log" folder.

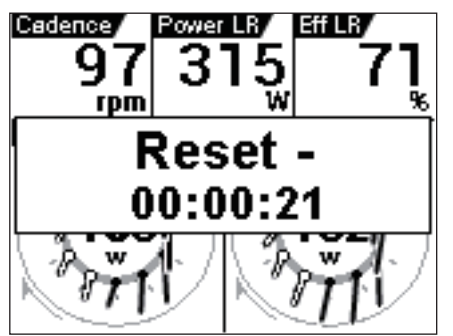

The Auto Pause/Resume function automatically pauses and resumes logging whenever a preset speed is attained while logging is in progress.

You can configure speed and condition settings as needed for Auto Pause/Resume.

### Enabling and Disabling Auto Pause/Resume

- 1 **On the home screen, tap the [Settings] icon.** This displays the settings menu.
- 2 **Tap [Logging] and then touch [Auto Pause/ Resume].**

This enables Auto Pause/Resume.

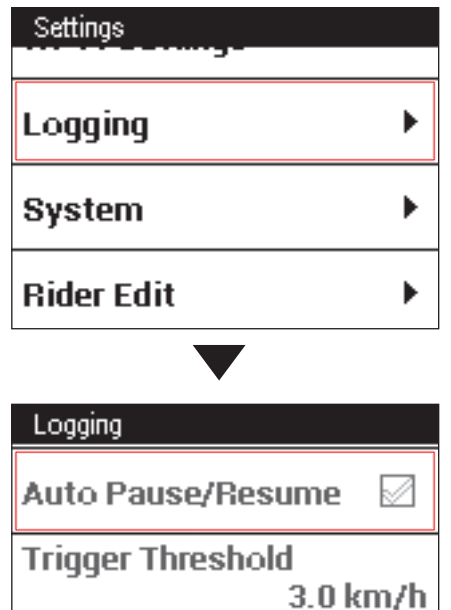

1 sec

**Logging Interval** 

### Configuring Auto Pause/Resume **Conditions**

Auto Pause/Resume conditions specify the speed at which logging will be automatically paused and resumed.

- 1 **On the home screen, tap the [Settings] icon.** This displays the settings menu.
- 2 **Tap [Logging] [Trigger Threshold].**

This displays the Auto Pause/Resume condition setting screen.

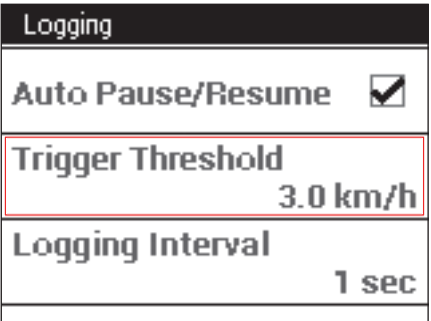

3 **Input the speed and then tap [OK].**

For example, input 5 to have logging stop temporarily whenever speed drops to 5 km/h or lower and resume when it rises above 5 km/h.

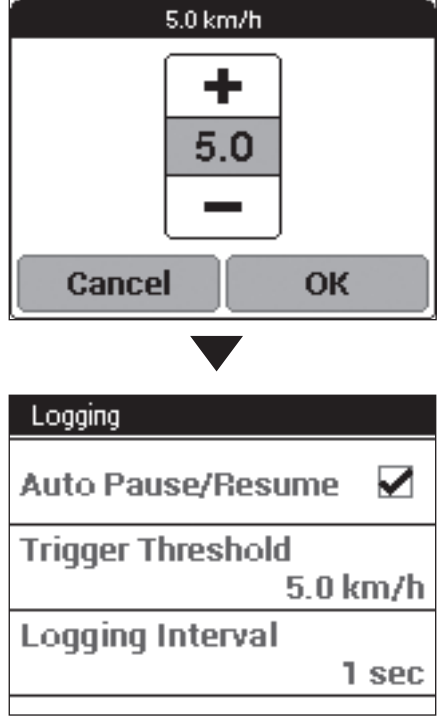

# Reminder Settings

**EN**

The Reminder function displays a message when you start riding without logging.

When the Reminder function is set to on, the message is displayed every minute that you keep riding without logging.

• The Reminder function determines you are riding by one of the values of speed, cadence, or power. It may not operate depending on the GPS Speed setting, or the conditions of the sensor connection or GPS reception.

### Enabling and Disabling Reminder

- 1 **On the home screen, tap the [Settings] icon.** This displays the settings menu.
- 2 **Tap [Logging] and then touch [Reminder].** This enables Reminder.

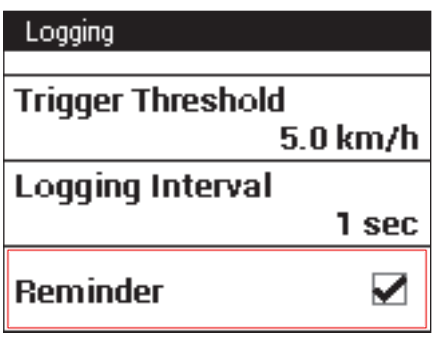

# Auto Lap Settings

The Auto Lap function automatically records a lap without the [LAP] button needing to be pressed, whenever a preset time, distance, or point is attained.

Enabling and disabling Auto Lap

- 1 **On the home screen, tap the [Settings] icon.** This displays the settings menu.
- 2 **Tap [Logging] and then touch [Auto Lap].** This enables Auto Lap.

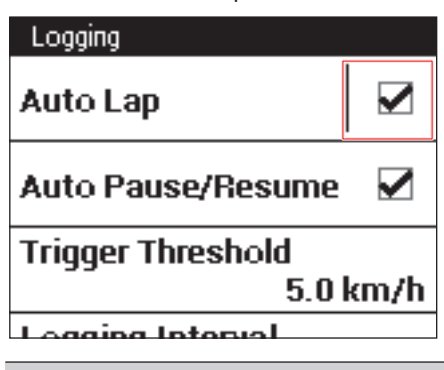

• The Auto Lap function operates only while logging is in progress. It does not operate if logging is stopped or in auto pause.

### Configuring Auto Lap Conditions

Use the procedure below to specify the conditions (trigger) by which the Auto Lap function records a lap.

- 1 **On the home screen, tap the [Settings] icon.** This displays the settings menu.
- 2 **Tap [Logging] [Auto Lap].**

```
This displays the Auto Lap settings screen.
```
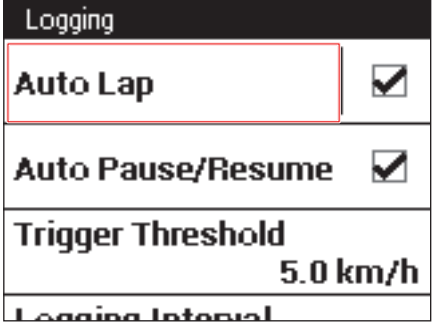

3 **Tap [Auto Lap Trigger] and select a trigger to record a lap.** You can select [Location], [Distance], or [Time] as a trigger.

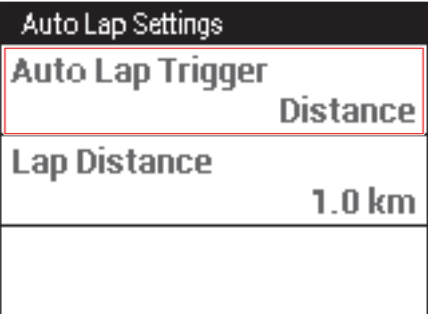

Workout

**Morkout** 

#### 4 **Configure the detailed trigger settings.**

The setting items below can be specified according to the selected trigger.

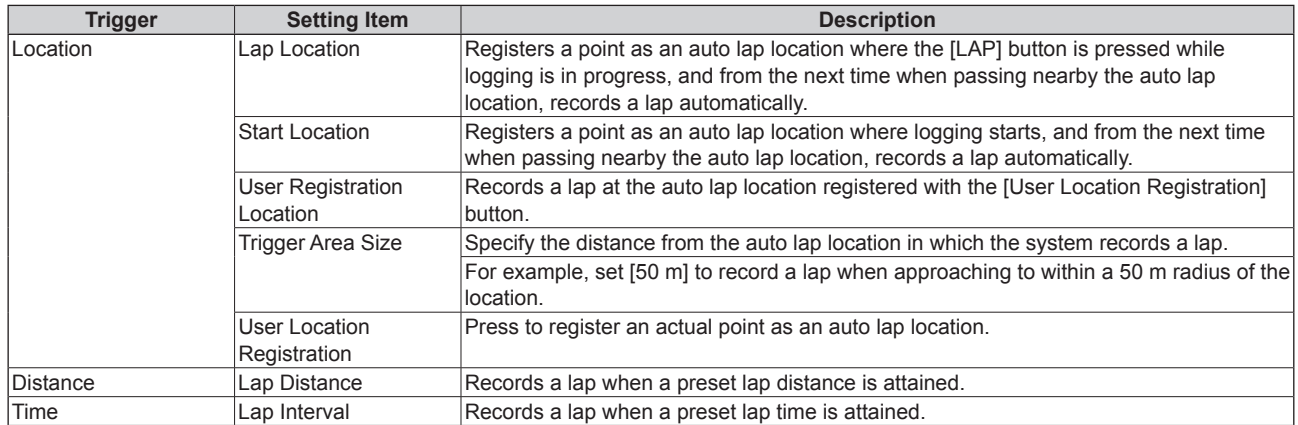

• You can register up to 10 auto lap locations by using the [START/STOP] or [LAP] button.

• You can register only 1 location by using the [User Location Registration].

• The auto lap locations will be cleared when the timer is reset.

• You can record a lap manually by pressing the [LAP] button even while the Auto Lap function is set to on. If [Lap Location] is set as an auto lap trigger, an auto lap location is registered as well as a lap being recorded.

• If GPS is not being received, the registration of auto lap locations by using the [START/STOP] or [LAP] button, or user locations by using the [User Location Registration] are not available.

### Backing up Log Data to a PC

You can transfer the log data in the built-in flash memory of the device to your PC.

Transferred data can be analyzed using the Pioneer™ Cyclo-Sphere web service.

1 **Connect the device to your PC with the provided USB cable.**

The PC will recognize the device as a mass storage device.

• For information about connecting the device to a PC, refer to "Charging the Device" under "Charging"  $($   $\rightarrow$  page 6).

#### 2 **Select the data you want to transfer, and then save it anywhere on the PC.**

The log data is saved in the "\Pioneer\ Log" folder. Save it anywhere on the PC.

The file name is the date and hour that the training log started.

(Example: LOG\_2013\_04\_01\_08\_20.db)

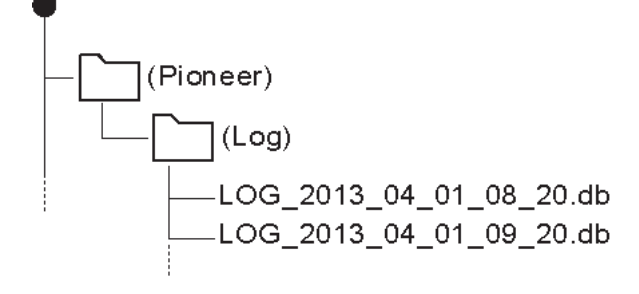

### Log Data Upload to the Analysis Service

The log data in the device can be uploaded to the Cyclo-Sphere analysis website in the following two ways.

- Uploading the data via "Pioneer Cycle Cloud Connect" by connecting the device to a PC.
	- $\rightarrow$  Uploading Log Data with a PC (page 26)
- Uploading the data via Wi-Fi by using the application on the device.

→ Wi-Fi LogUp (page 40)

• The device's Wi-Fi settings must be done to upload the log data via Wi-Fi.

 $\rightarrow$  Wi-Fi Settings (page 44)

#### **Uploading Log Data with a PC**

If "Pioneer Cycle Cloud Connect" application is installed on your PC, the log data in the device's built-in flash memory will be automatically uploaded to the Cyclo-Sphere analysis website.

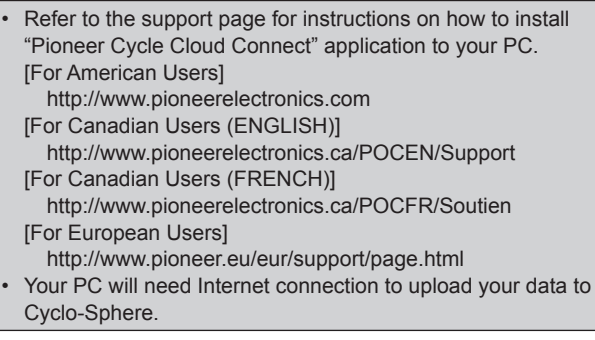

#### 1 **Connect the device to your PC with the USB cable that came with the device.**

If the automatic upload of ride log data is set on "Pioneer Cycle Cloud Connect", Cyclo-Sphere login ID and password input screens are displayed.

• Refer to the "Charging the Device" under "Charging"  $(\rightarrow$  page 6) for connecting the device to a PC.

#### 2 **Input the login ID and password.**

The log data upload is started automatically.

- New log data not previously uploaded to Cyclo-Sphere will be uploaded.
- Do not disconnect the device and the PC during upload.
- 3 **Disconnect your device from your PC after the upload is completed.**

CycloMeter is the main application on this device. It provides the trip data of your bike ride. When the device is turned on, CycloMeter is activated first.

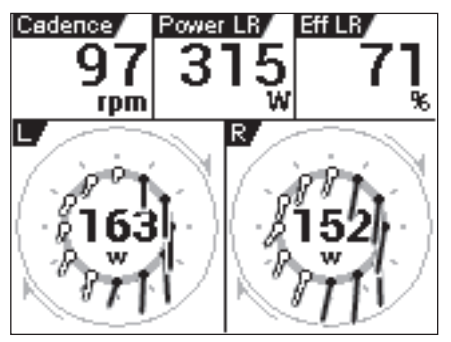

To activate CycloMeter from the home screen, tap the CycloMeter icon.

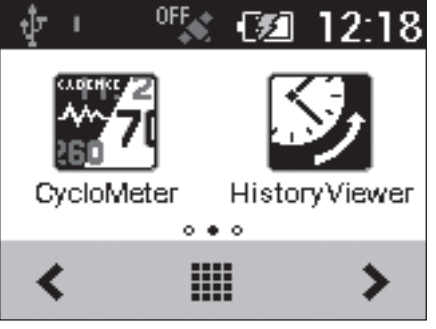

### Viewing Pages and Performing Page Operations

The CycloMeter screen consists of pages and data fields. A variety of information is displayed as a data field on the page.

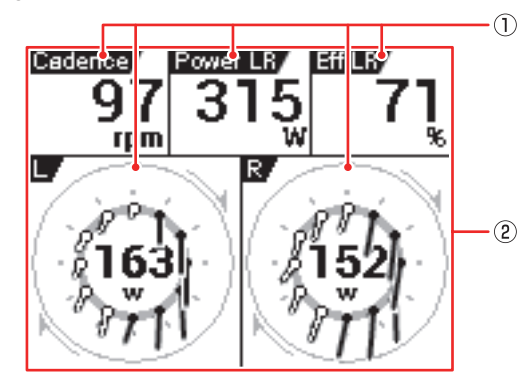

#### **Data Fields**

Data fields show name, type, unit and other information.

Long touching a data field for one second or more will display an editing screen.

 $\rightarrow$  Data Fields Settings (page 33)

Refer to the "Data Field Type /Pattern List"  $\leftrightarrow$  page 34) for the contents that can be displayed on the data field list.

 **Page**

A screen that displays the data field layout. The number of data fields or layout that is displayed for each page is controlled as "Pageset". You can change the Pageset according to your individual needs or edit the number of data fields and the layout displayed for each page.

- $\rightarrow$  Changing the Pageset (page 30)
- $\rightarrow$  Pageset Edit (page 32)

### **Changing Pages**

Swipe the page right or left to change the page; the page number is displayed in the middle of the screen. For information about pages that can be changed under default settings, refer to "Pageset List" ( $\rightarrow$  page 31).

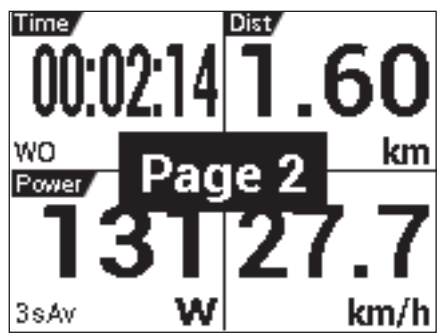

#### **Changing Screen Brightness**

Swipe the screen upwards or downwards to adjust screen brightness to one of ten levels (1 to 10).

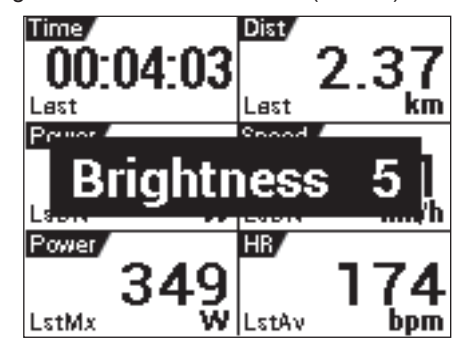

### **Zooming Data Fields**

Tap the Data Field to zoom in. Tap the Data Field again to return to the page display.

Press and hold the [MENU] button to return to the page display.

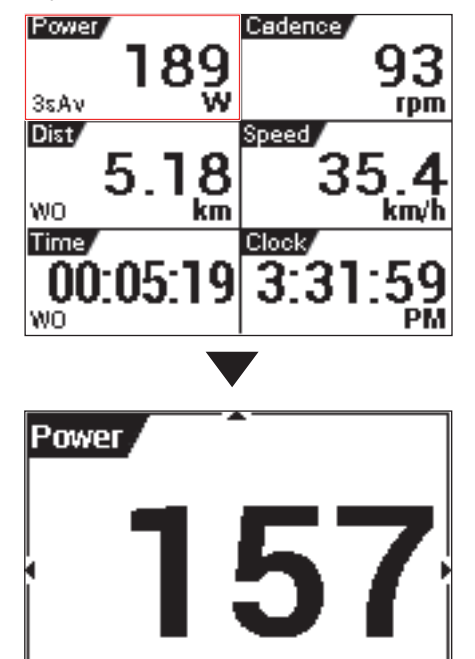

#### **Changing the Data Type of a Data Field**

You can change the data type by swiping upwards or downwards while a data field is zoomed.

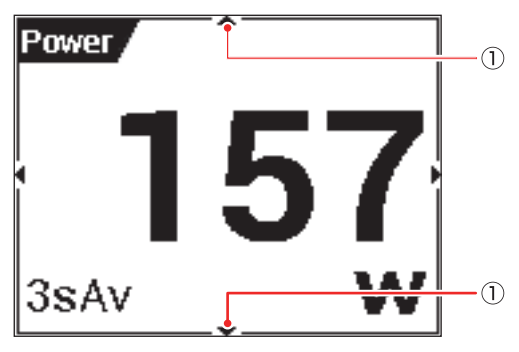

 **Data type change mark** Indicates that the data type can be changed.

#### **Changing the Display Type of a Data Field**

You can change the display type by swiping left or right while a data field is zoomed.

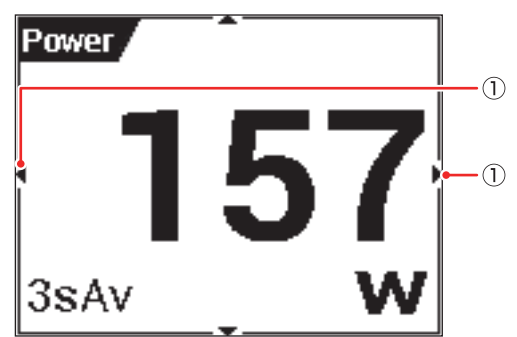

 **Display type change mark** Indicates that the display type can be changed.

3sAv

#### **Data Field Types**

A data field can be a "numerical" type or a "graph" type.

#### ■ **Numerical type**

A value type displays information obtained from a sensor as numeric values.

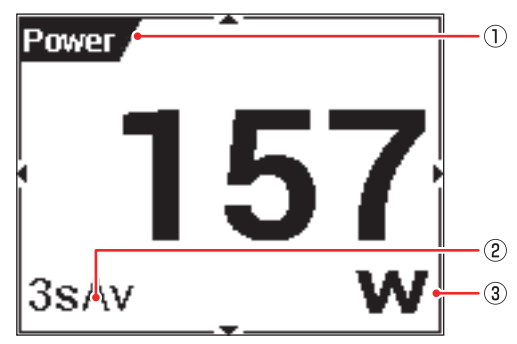

- **Label**
- **Sub-label**
- **Unit**

#### ■ **Graph type**

A graph type displays information obtained from a sensor as a graph.

#### • **Pedaling Chart**

Shows the pedaling force value or direction (vector). Current power (W) is displayed in the center of the graph.

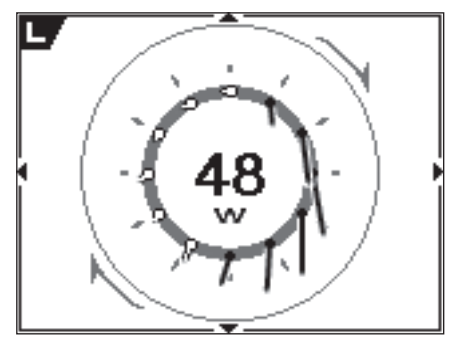

• To display Pedaling Chart, you need to connect the device with the pedaling monitor sensor SGY-PM910H/PM900H series.

### Option Settings

Option settings are CycloMeter settings.

- 1 **Press the [MENU] button.**
	- This displays the Main menu.

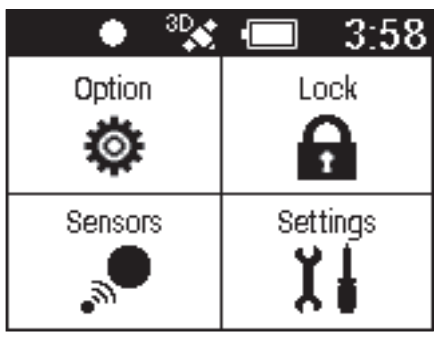

#### **[Lock]:**

Tap to lock the screen. Press the [MENU] button to unlock.

#### **[Sensors]:**

Tap to configure settings for the currently selected bike sensor.

 $\rightarrow$  Sensor Settings (page 50)

#### **[Settings]:**

Tap to configure general device settings.  $\rightarrow$  Cyclocomputer Settings (page 43)

#### 2 **Tap [Option].**

Option menu is displayed. Tap the setting items.

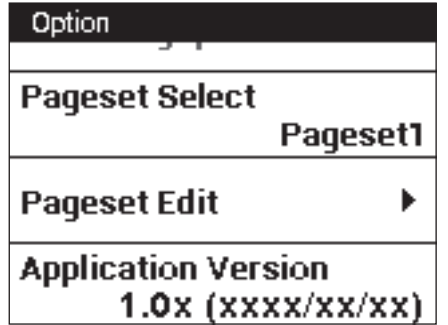

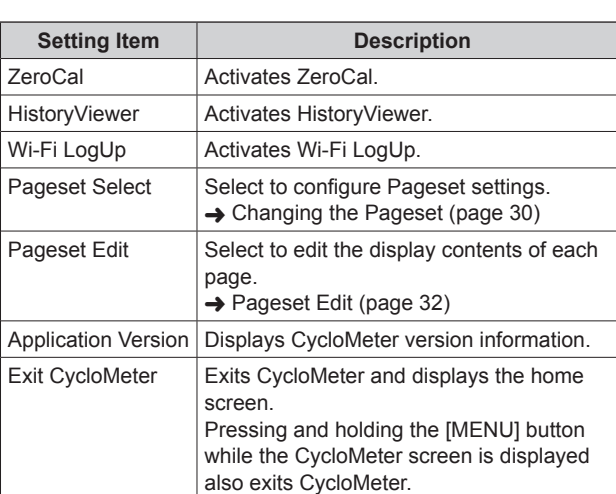

### Changing the Pageset

Use the procedure below to change the Pageset displayed by CycloMeter.

You can choose from among five Pageset settings.

- You can also edit the contents of each Pageset.
- $\rightarrow$  Pageset Edit (page 32)
- For information about factory default Pagesets, refer to "Pageset List" ( $\rightarrow$  page 31).

#### 1 **Press the [MENU] button.**

2 **Tap [Option] - [Pageset Select].**

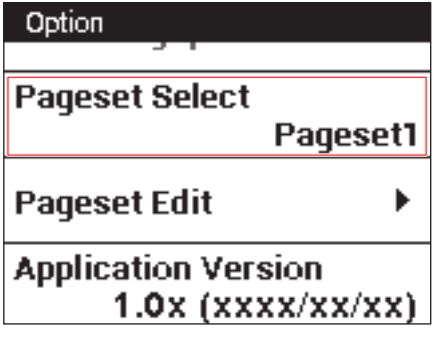

3 **Tap the Pageset you want to change.** This changes the Pageset menu.

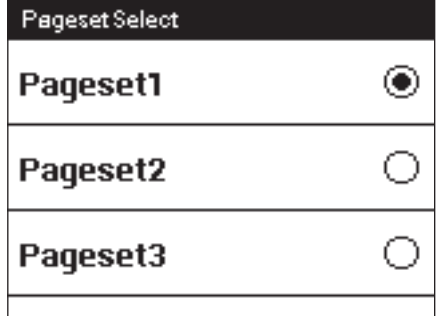

### Pageset List

The following shows the contents of the factory default Pageset 1.

#### ■ **Pageset 1**

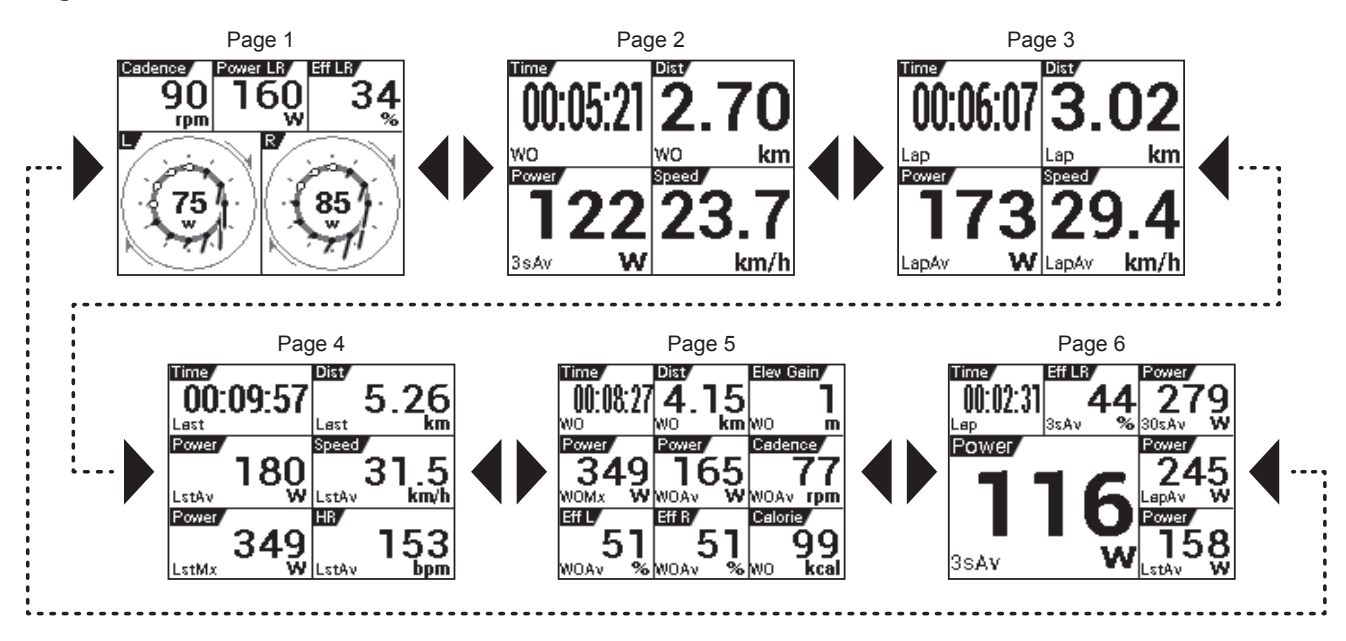

### Pageset Edit

You can use the procedures in this section to edit the contents of the Pageset you select with "Pageset Select".  $\rightarrow$  Option Settings (page 29)

#### **Renaming a Pageset**

Use the procedure below to edit the name of the currently selected Pageset.

A Pageset name can be up to 20 characters long.

#### 1 **Press the [MENU] button.**

2 **Tap [Option] - [Pageset Edit] - [Pageset Name].**

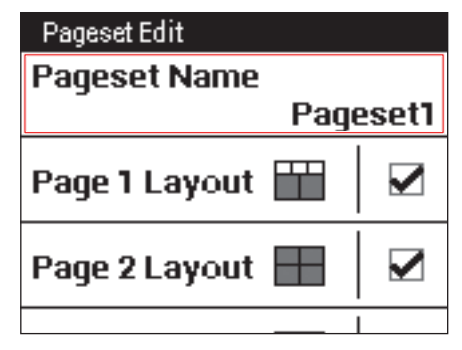

**3** Input a name and then tap  $\boxed{\leftarrow}$ . This changes the Pageset name.

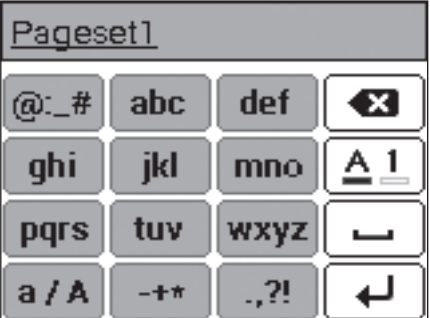

#### **Changing the Page Layout**

Use the procedure below to change the number of data fields and the layout displayed for each page.

> The data field types and the number of data fields that can be displayed depend on the page layout.  $\rightarrow$  Layout Pattern List (page 33)

- 1 **Press the [MENU] button.**
- 2 **Tap [Option] [Pageset Edit].** This displays the pageset menu.

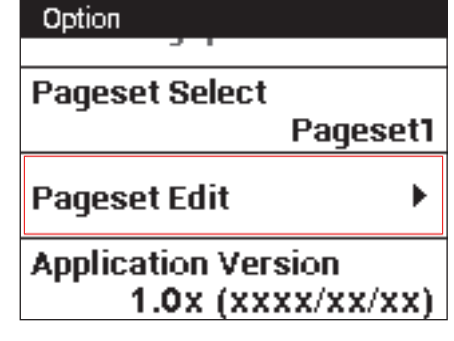

3 **Tap the page you want to change.** This displays the layout list.

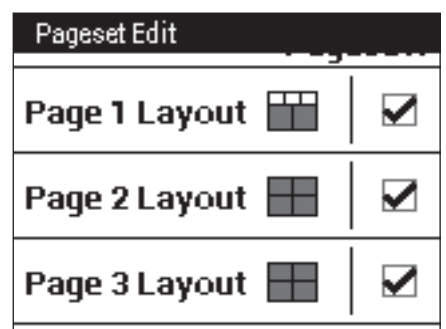

4 **Tap the layout you want to select.** This changes the page to the selected layout.

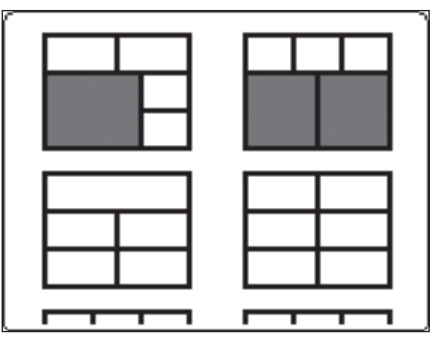

### Layout Pattern List

The device has 16 patterns that can be used as page layouts.

The data field types and the number of data fields that can be displayed depend on the page layout pattern.

• For information about data field types, refer to "Data Field Type/Pattern List"  $(\rightarrow$  page 34).

#### ■ **Layout Pattern Data Fields**

Gray data fields: Can be configured as numerical type and graph type data fields.

White data fields: Can be configured as numerical type data fields only.

• Number of data fields: 2

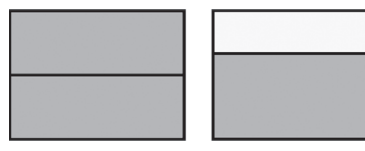

• Number of data fields: 3

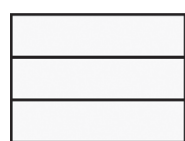

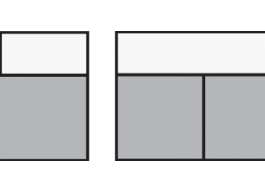

• Number of data fields: 4

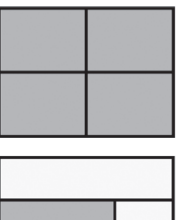

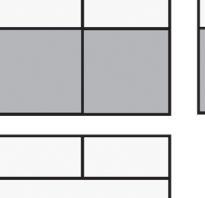

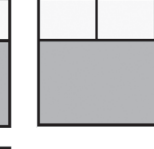

- 
- Number of data fields: 5

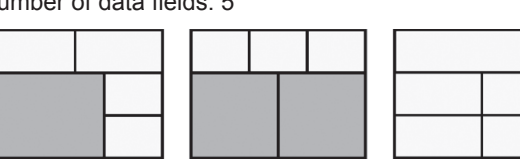

• Number of data fields: 6

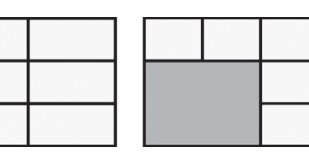

• Number of data fields: 9

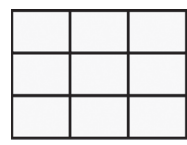

### Data Fields Settings

Use the procedure below to edit the display contents of data fields displayed on each page.

1 **On the CycloMeter screen, long touch the data field.**

This displays the data field settings menu. You can also display the data field settings menu by pressing the [MENU] button with the data field enlarged.

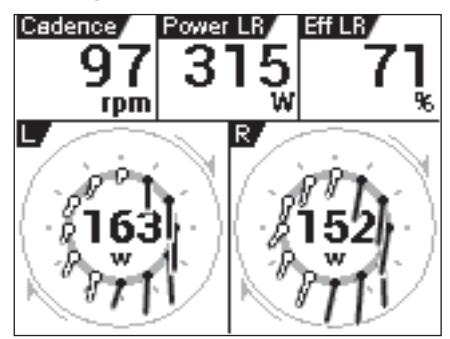

2 **Tap the item whose setting you want to change.** Items that can be edited depend on the data field type. → Data Field Type/Pattern List (page 34)

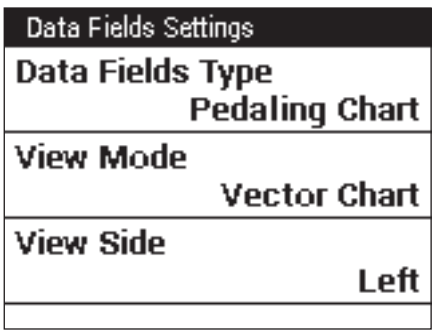

33

### Data Field Type/Pattern List

#### **Numerical type**

Settings for the items in the table below can be configured for numerical type data fields.

#### • Data Category

Specifies the category of the display data.

• Data Type

Specifies the data type as average, maximum, etc.

• Display Type

Specifies the time display format, average value calculation range, etc.

• Data types and display types that can be specified depend on the data category. If a setting cannot be changed, a setting screen does not appear when you tap an item.

• Changes that can be made in labels, sub-labels, and units depend on the specified data category, data type, and display type.

• The data type and display type can also be changed while a data field is zoomed.

« Viewing Pages and Performing Page Operations (page 27) • The display type of the date and time, and the unit of measurement depends on the settings. For details about the settings, refer to "System" under "Cyclocomputer Settings" ( $\rightarrow$  page 45).

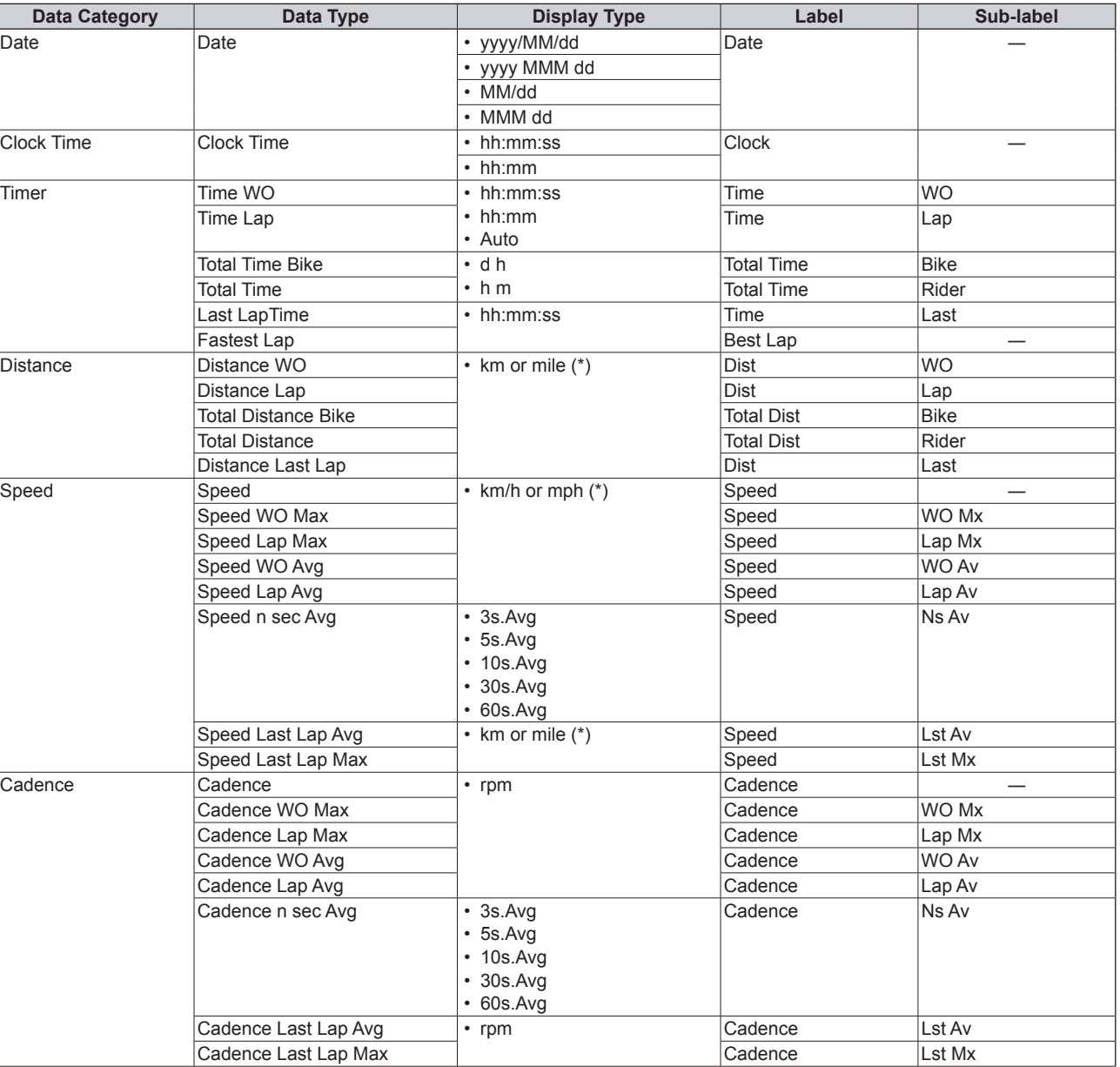

The display type unit depends on the specified unit of measurement. For details about unit of measurement settings, refer to "System" under "Cyclocomputer Settings" (+ page 45).

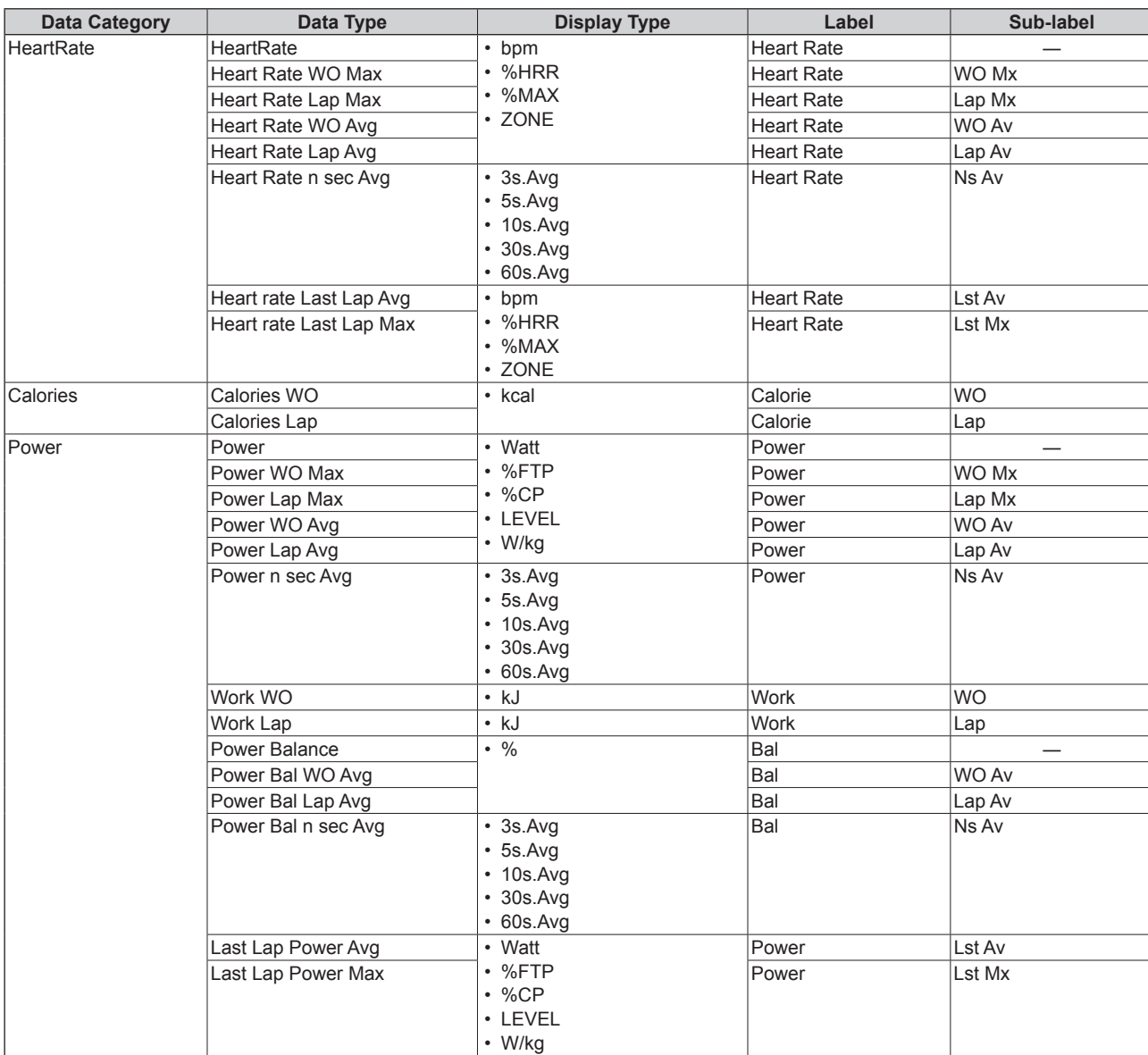

\* The display type unit depends on the specified unit of measurement. For details about unit of measurement settings, refer to "System" under "Cyclocomputer Settings" ( $\rightarrow$  page 45).

Γ

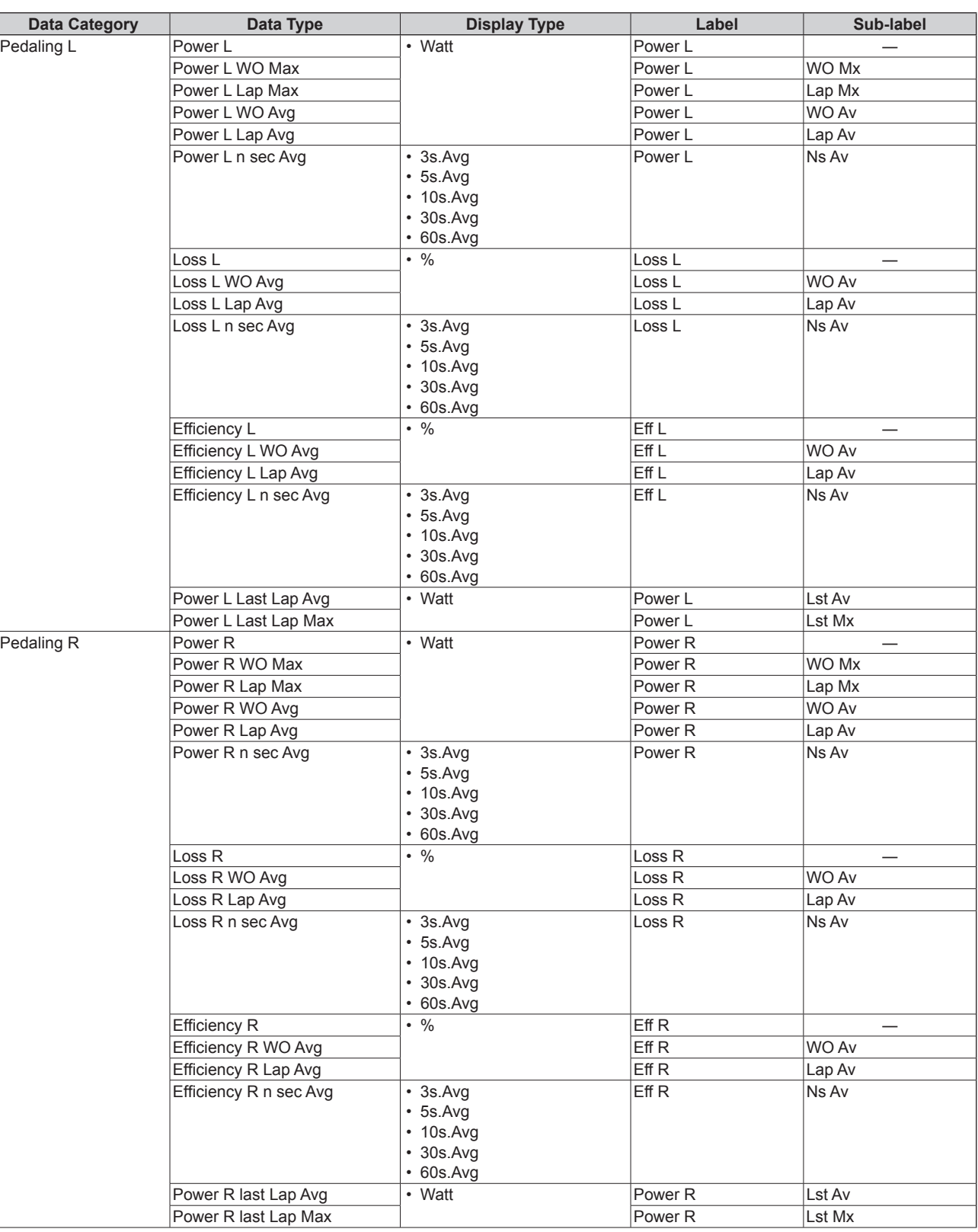

\* The display type unit depends on the specified unit of measurement. For details about unit of measurement settings, refer to "System" under "Cyclocomputer Settings" (+ page 45).

Application

**Application** 

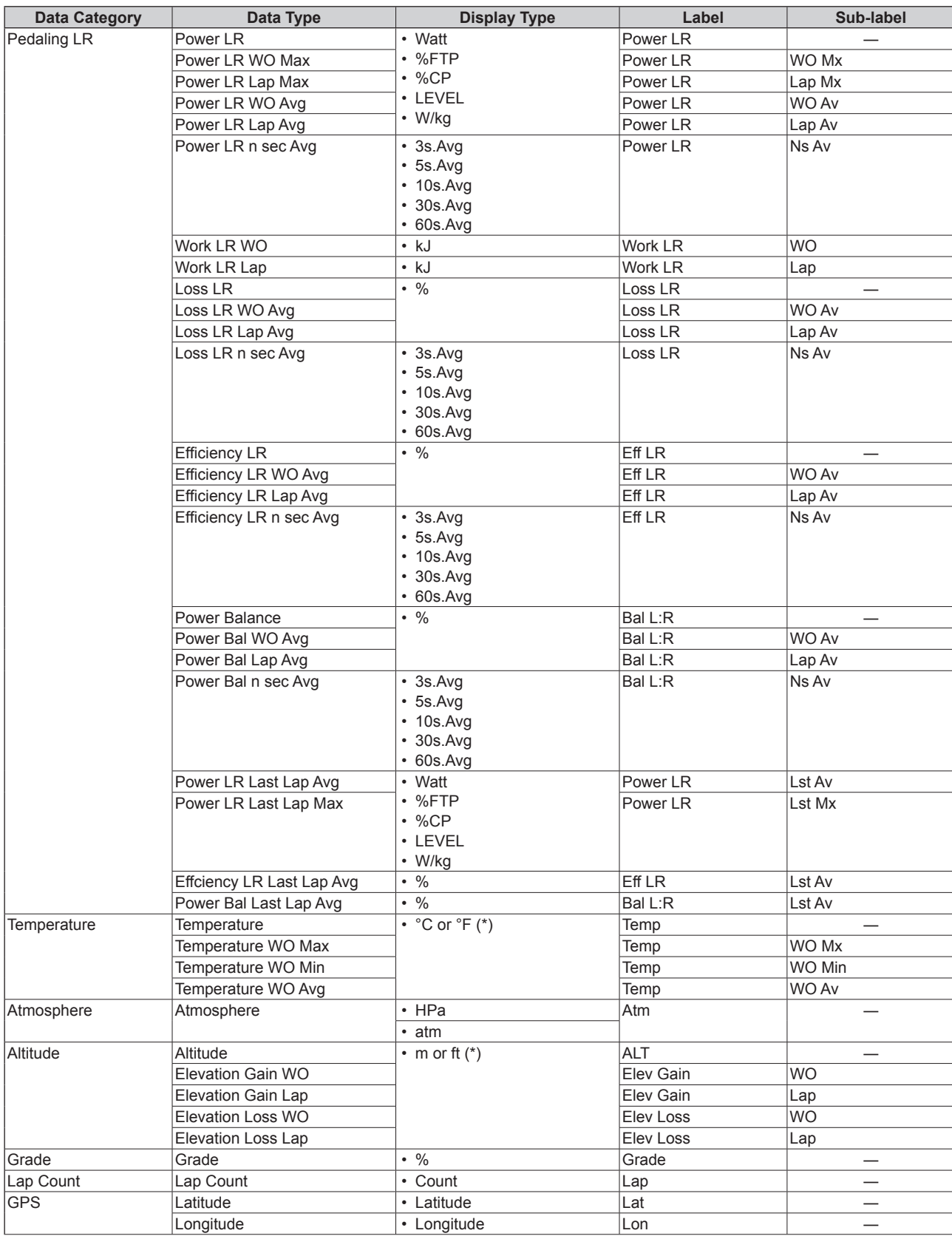

\* The display type unit depends on the specified unit of measurement. For details about unit of measurement settings, refer to "System" under "Cyclocomputer Settings" ( $\rightarrow$  page 45).

### **Graph type**

**EN**

```
• The graph type data field may be limited to the size of the data field that can be inserted.
→ Layout Pattern List (page 33)
```
### ■ **Pedaling Chart**

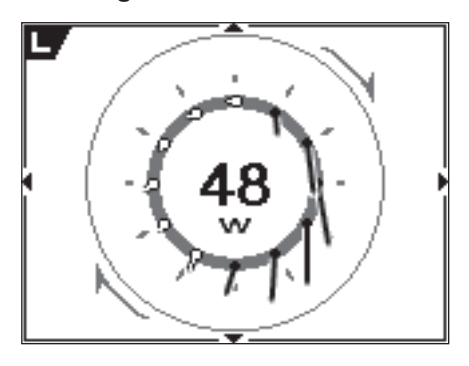

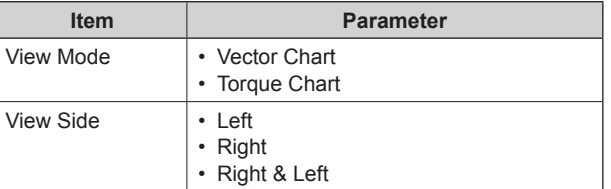

# History Viewer

History Viewer is an application for viewing workout logs. You can use it to view a summary of each lap, totals, etc. You can activate History Viewer by tapping the History Viewer icon on the home or launcher screen.

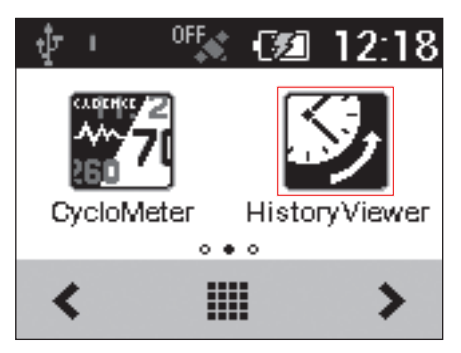

### Viewing the Screen and Performing Screen Operations

Starting up History Viewer displays workout history data.

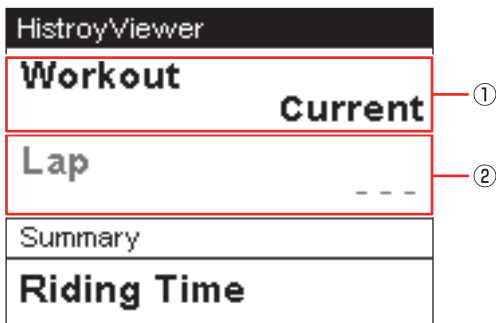

#### **Changes the workout**

Tap to change displayed history workout data. Tapping this button displays a list of workouts. The check box of the workout whose history data is currently displayed will be selected.

#### **Changes the lap**

Tap to change the lap whose history data is displayed. Tapping this button displays a list of workouts. The check box of the lap whose history data is currently displayed will be selected.

- While the device is connected to a PC with the USB cable, the workout or lap is unable to change.
- To end [History Viewer], press and hold the [MENU] button on the [History Viewer] screen.

#### **Deleting history data**

Selecting the history data other than [Current] displays the [Delete] button at the bottom of the list on the [History Viewer] screen.

Tap the [Delete] button to delete the history data from the device.

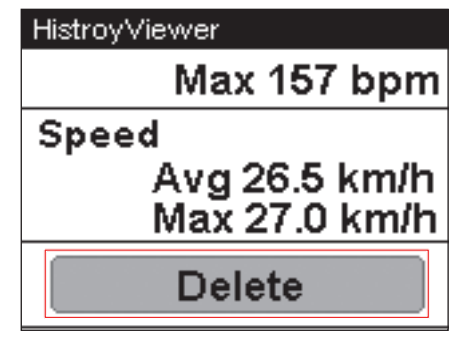

# Wi-Fi LogUp

Wi-Fi LogUp is an application for uploading the log data in the device to the Cyclo-Sphere analysis service via Wi-Fi. The log data can be uploaded easily, without connecting the device to a PC.

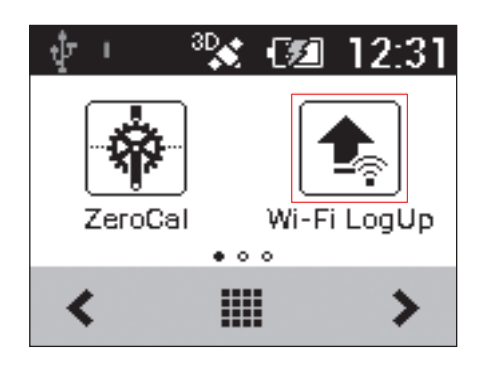

- The device's Wi-Fi settings must be done before uploading the log data via Wi-Fi.
	- $\rightarrow$  Wi-Fi Settings (page 44)
- You must register as a user of Cyclo-Sphere. Refer to the Cyclo-Sphere website for details. https://cyclo-sphere.com/
- The log data upload via Wi-Fi is not available when the device is connected to a PC or other device via a USB cable.
- The device is compatible with the WEP and WPA/WPA2 PSK standards.
- The device is not compatible with the LAN stealth functions of routers and access points. Routers and access points in stealth mode do not appear on the device's connection list.
- The device cannot connect to access points that require you to enter account information in an internet browser.

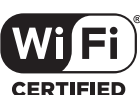

Application

**Application** 

Wi-Fi Certified and the logo are trademarks or registered trademarks of the Wi-Fi Alliance.

### Cyclo-Sphere Settings

Specify a user account in Cyclo-Sphere to upload log data via Wi-Fi.

1 **Tap [Cyclo-Sphere Setting].**

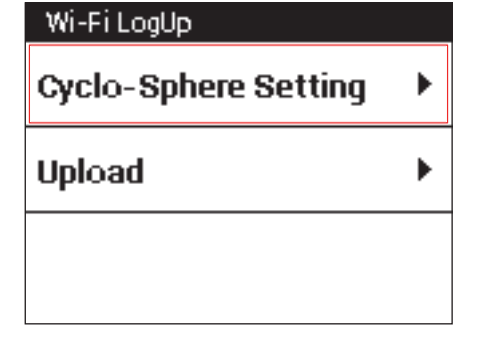

2 **Input an e-mail address and password.**

Cyclo-Sphere Setting

**Email Address** 

**Password** 

### Log Data Upload

Use the procedure below to upload the log data in the device via Wi-Fi.

There are two upload methods, they are manual upload and auto upload.

#### **Manual Upload**

Select the log data from the log data list to upload to Cyclo-Sphere. You can also upload all log data not previously uploaded to Cyclo-Sphere.

1 **Tap [Upload].**

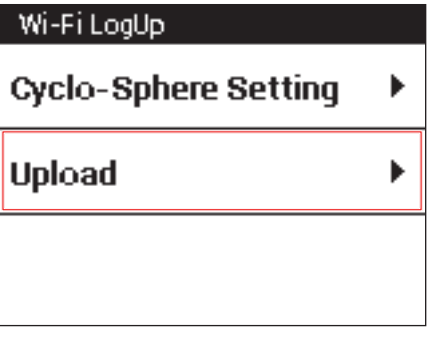

2 **Tap [Manual Update].**

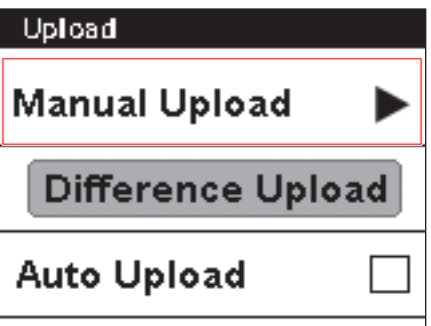

• Tap [Difference Upload] to upload all log data not previously uploaded to the Cyclo-Sphere.

3 **Tap the log data you want to upload, and then tap [Upload].**

The device starts to connect to Wi-Fi and upload the log data automatically. After finishing log data upload, the Wi-Fi connection is disconnected.

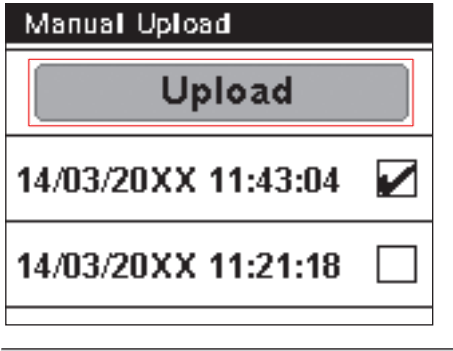

• The [↑] icon is displayed for the uploaded files.

#### **Auto Upload**

If the Auto Upload function is set to on, the Wi-Fi connection is started automatically after the timer is reset to stop logging, and then the log data is uploaded to Cyclo-Sphere. If log data not previously uploaded to Cyclo-Sphere is found before logging starts or while logging is stopped, the device checks the Wi-Fi connection periodically, and when a connection is available, uploads the log data to Cyclo-Sphere in the background.

1 **Tap [Upload].**

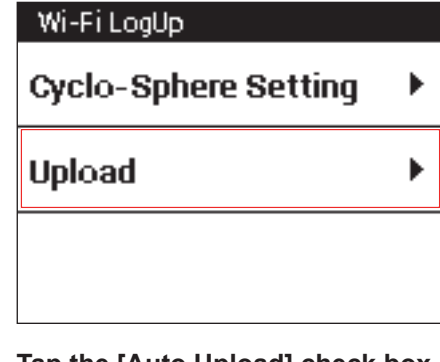

2 **Tap the [Auto Upload] check box.**

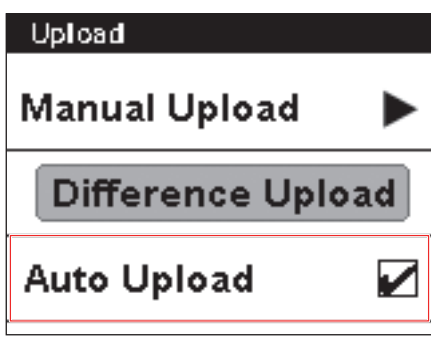

ZeroCal is an application for calibrating the zero point of the left and right sensors of the Pedaling Monitor Sensor SGY-PM910H/PM900H series.

With these simple procedures, you can calibrate the zero point, check the force preview, and clear the temperature learning data of both the left and right sides.

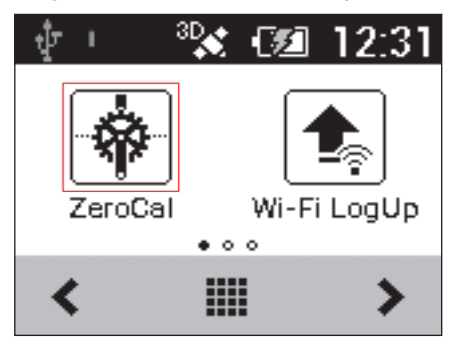

- The zero point calibration with ZeroCal is available only when the device is paired with one of the products in the Pedaling Monitor Sensor SGY-PM910H/PM900H series.
- If you initialize with ZeroCal, the learned data of the function to calibrate the zero point as the temperature changes is cleared.

#### ■ **About the temperature (air temperature) learning function**

This device uses the temperature (air temperature) learning function to automatically calibrate its zero point as the temperature changes. This function maintains accuracy as the temperature changes during a ride.

As the temperature varies, it is necessary to calibrate the zero point more than twice, so the most recent six times are used for calibrating using this function.

The results of the zero point calibration are recorded if the temperature varies more than 4 °C from the zero point calibration recorded previously.

**Application** Application

### Viewing the Screen and Performing Screen Operations

Starting up ZeroCal displays various buttons, and the screen for the force preview and results of the calibration.

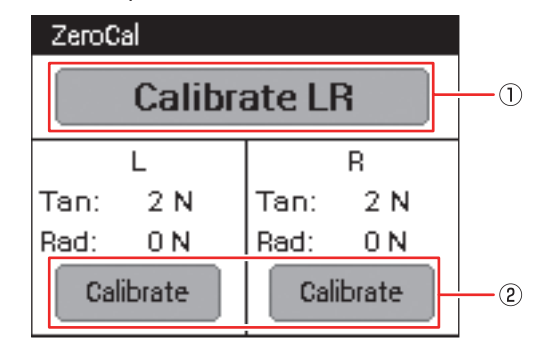

#### **[Calibrate LR]:**

Tap to calibrate the zero point of both the left and right sides.

#### **Force preview:**

Displays the force preview of the left and right sides. Tapping [Calibrate] enables you to calibrate the zero point of the left or right side separately.

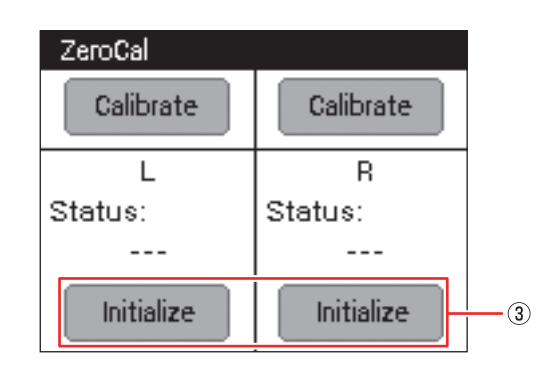

#### **[Initialize]:**

Tapping [Initialize] clears the learned data of the function to calibrate the zero point as the temperature changes.

Configure Cyclocomputer settings using the "Settings" menu.

To display the Settings menu, tap the [Settings] icon on the home screen.

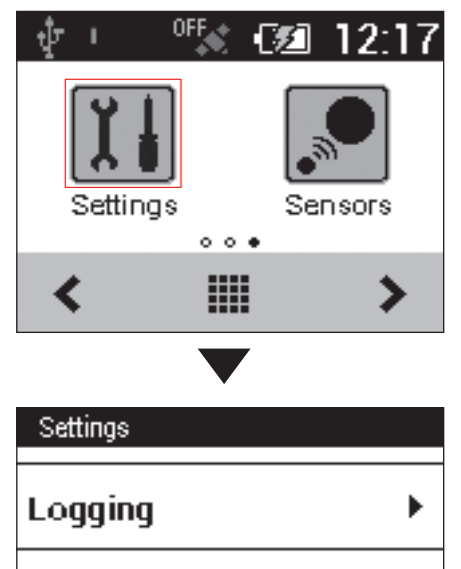

• You can also display the Settings menu while CycloMeter is running by pressing the [MENU] button and then tapping [Settings].

▶

▶

The settings listed below can be configured with the Settings menu.

• Bike Select  $($   $\rightarrow$  page 44)

**System** 

**Rider Edit** 

- Wi-Fi Settings  $($   $\rightarrow$  page 44)
- Logging  $(\rightarrow$  page 45)
- System  $\left(\rightarrow$  page 45)
- Rider Edit  $($   $\rightarrow$  page 49)
- Bike Edit  $\leftrightarrow$  page 49)

### Bike Select

Use the setting below to change the bike being used.

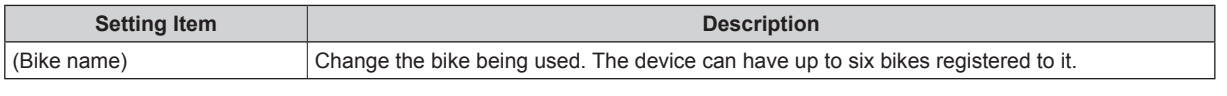

If the bike is changed, the registered sensor setting will also change automatically. When you change the bike, make sure that the sensor is connected with the device.

### Wi-Fi Settings

Configure Wi-Fi settings, such as switching the Wi-Fi connection and adding an access point.

- 1 **On the home screen, tap the [Settings] icon.** This displays the settings menu.
- 2 **Tap [Wi-Fi Settings].**

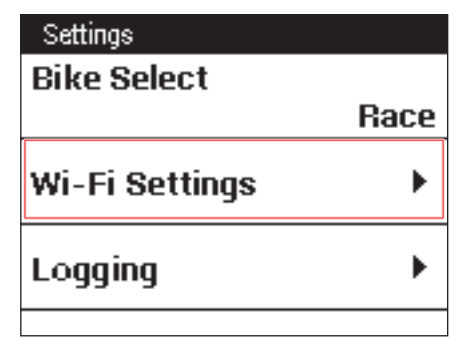

#### 3 **Tap the [Wi-Fi] check box.**

The Wi-Fi function is turned on and scanning for an access point starts.

A list appears when access points are found.

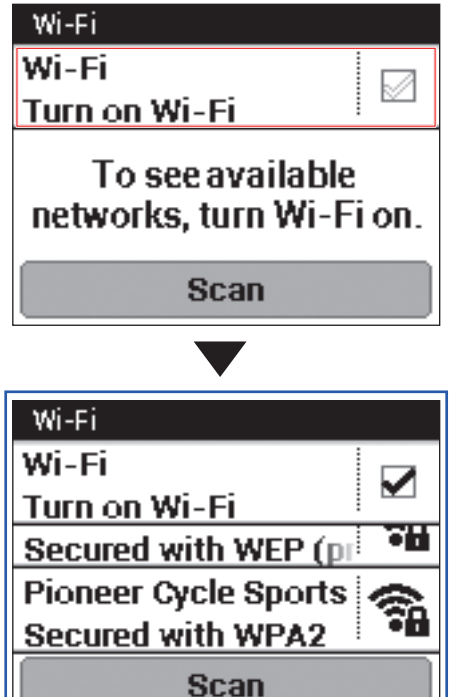

- Tap [Scan] to reload the list.
- The device is compatible with the WEP and WPA/WPA2 PSK standards.
- The device is not compatible with the LAN stealth functions of routers and access points. Routers and access points in stealth mode do not appear on the device's connection list.
- The device cannot connect to access points that require you to enter account information in an internet browser.

#### 4 **Tap the access point you want to add.**

This displays network information. Input the password and other required information, and then tap [Connect] to start connecting.

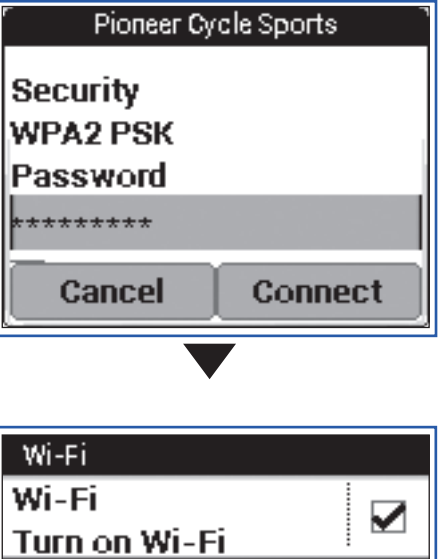

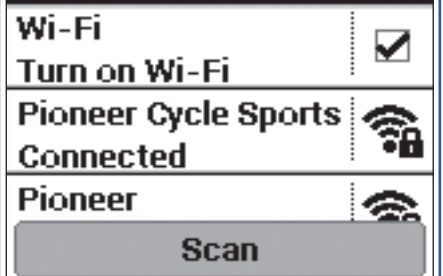

# Logging

Use the settings below to configure the logging operation. Settings marked with an asterisk (\*) are initial factory defaults.

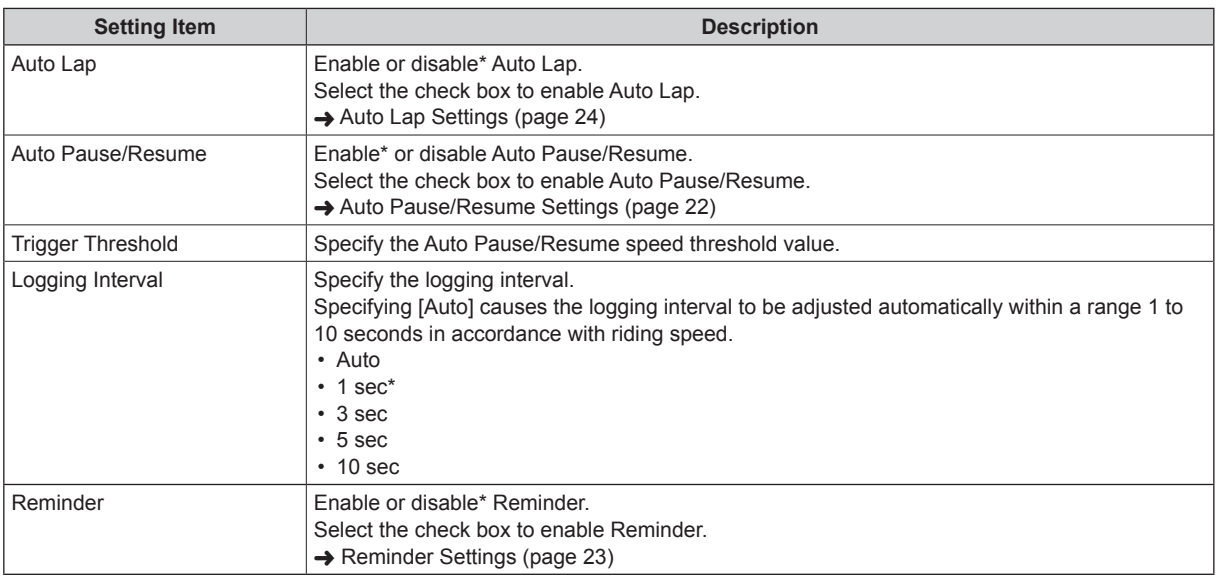

### System

Use the settings below to configure Cyclocomputer system-wide settings. Settings marked with an asterisk (\*) are initial factory defaults.

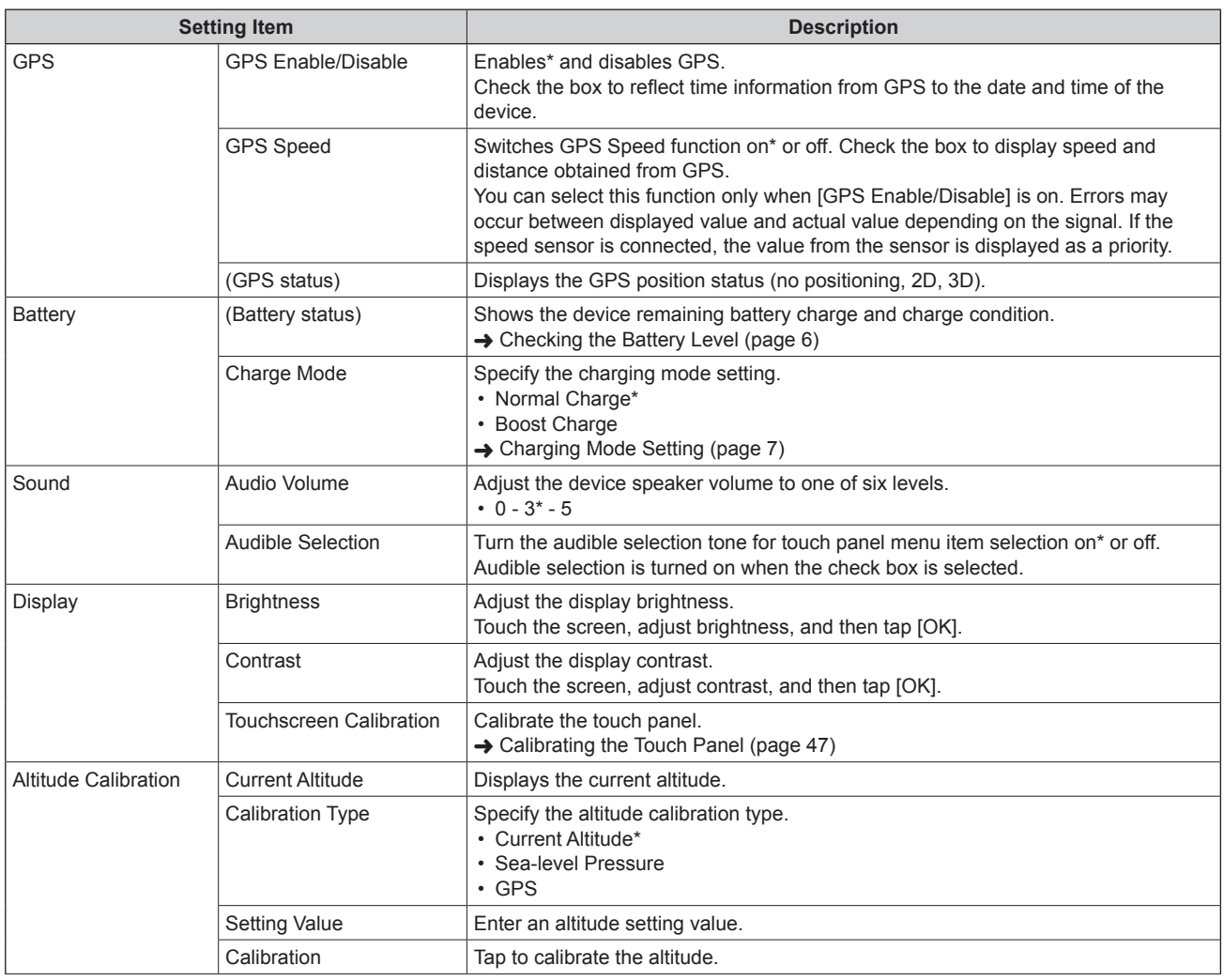

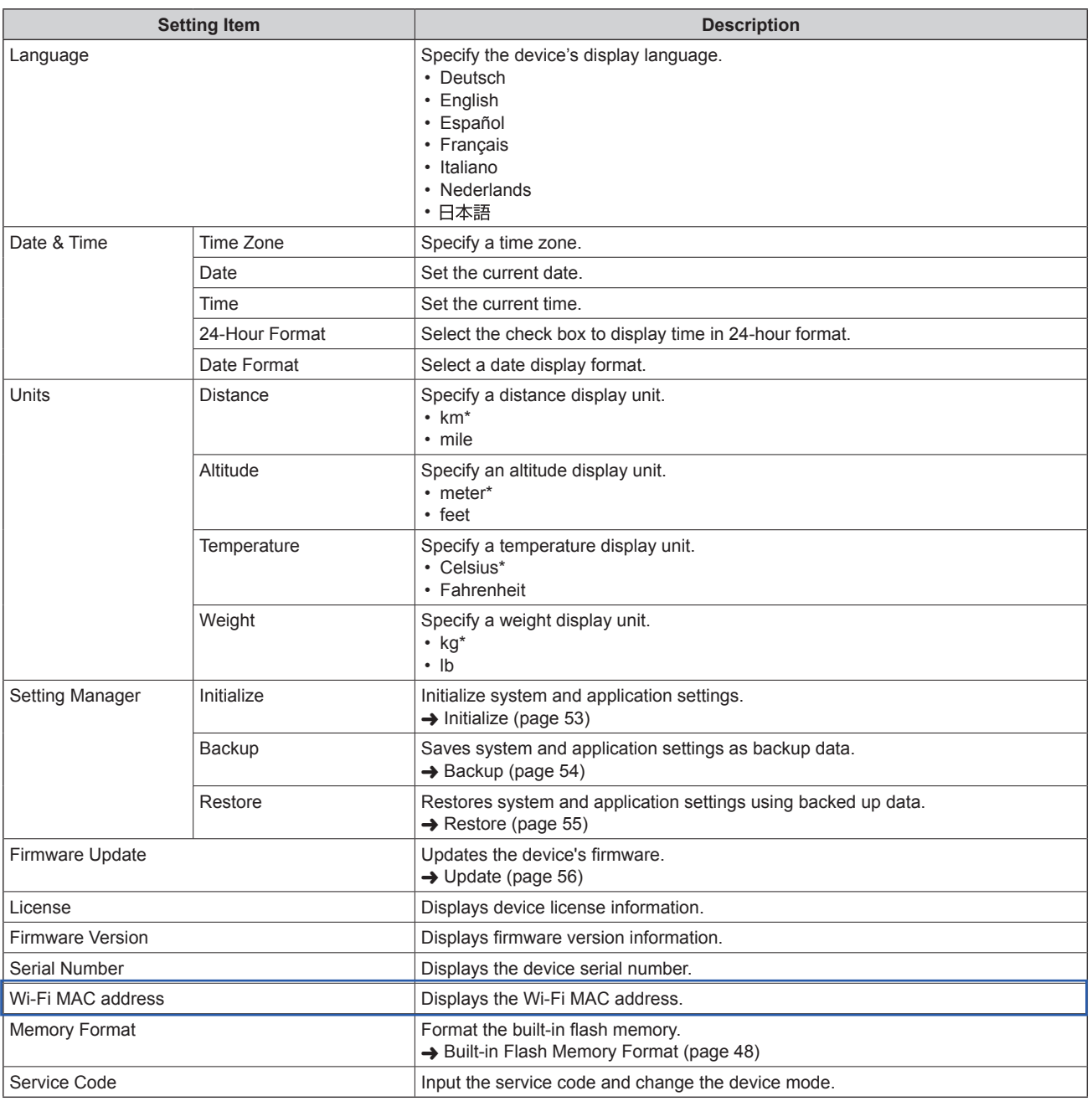

#### **Calibrating the Touch Panel**

Use the procedure below to calibrate the touch panel to ensure correct response when you touch the screen with your finger.

- 1 **On the home screen, tap the [Settings] icon.**
- 2 **Tap [System] [Display] [Touchscreen Calibration].**

This displays the touch panel calibration screen, with a cross mark on it.

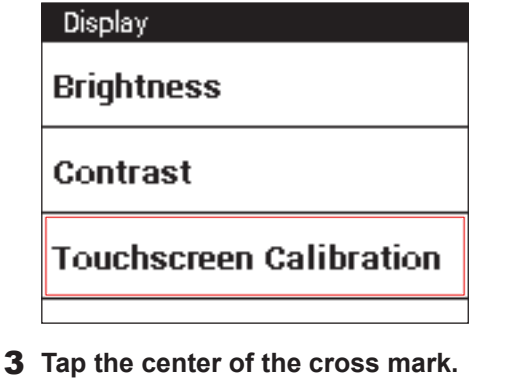

This causes another cross mark to appear. Tap the center of the next cross mark. A total of five cross marks appear on the screen.

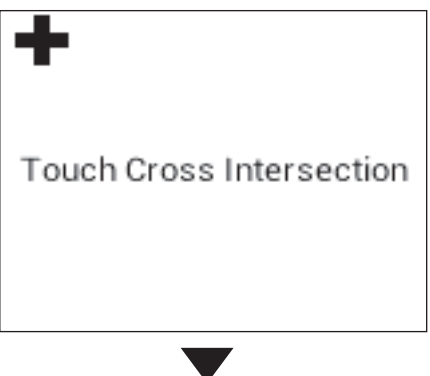

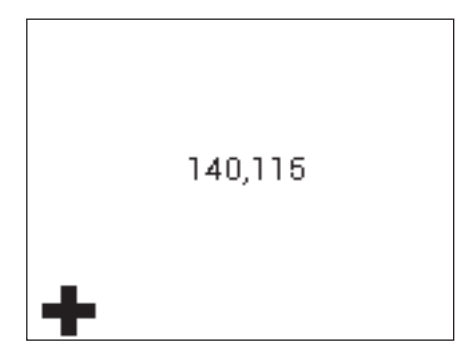

#### 4 **Tap all four square marks within 30 seconds.**

Touch panel calibration will be completed after tapping the four square marks within the allowed time.

After the message "Calibration completed." appears, tap [OK].

Touch panel calibration will be exited if you do not tap it within the allowed time.

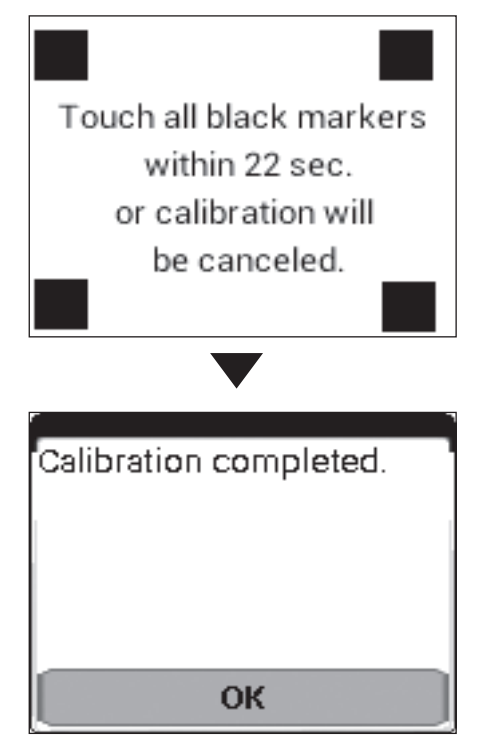

#### **Built-in Flash Memory Format**

Format the built-in flash memory.

- All data in the built-in flash memory will be erased when it is formatted.
- When the device is connected to the PC with USB cable, disconnect it before you format the flash memory.

#### 1 **On the home screen, tap the [Settings] icon.**

#### 2 **Tap [System] - [Memory Format].**

The confirmation message is displayed to check if you format it or not.

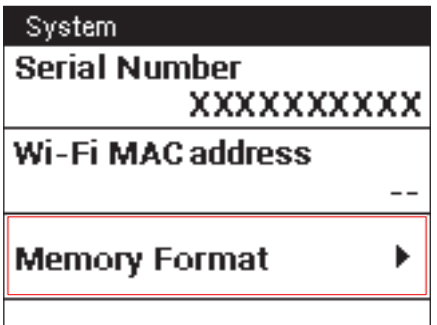

#### 3 **Tap [OK].**

The format starts.

When the format is completed, the message is displayed. Tap [OK] to finish the format.

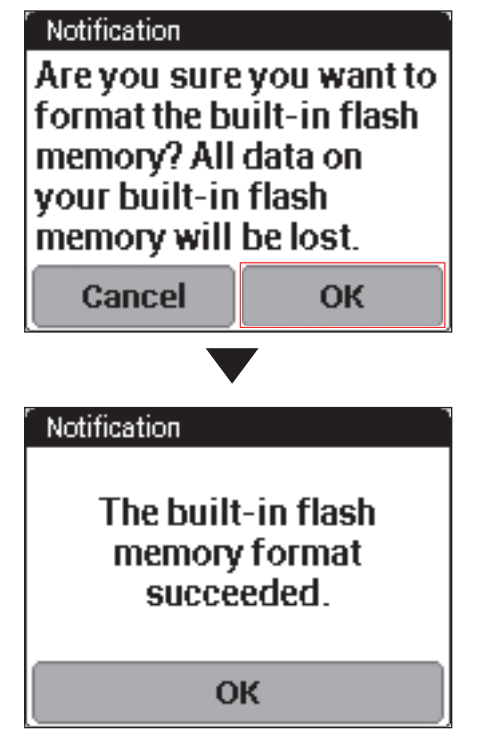

### Rider Edit

Use the settings below to register and edit rider information.

• Correctly configured rider information is required in order to obtain accurate data.

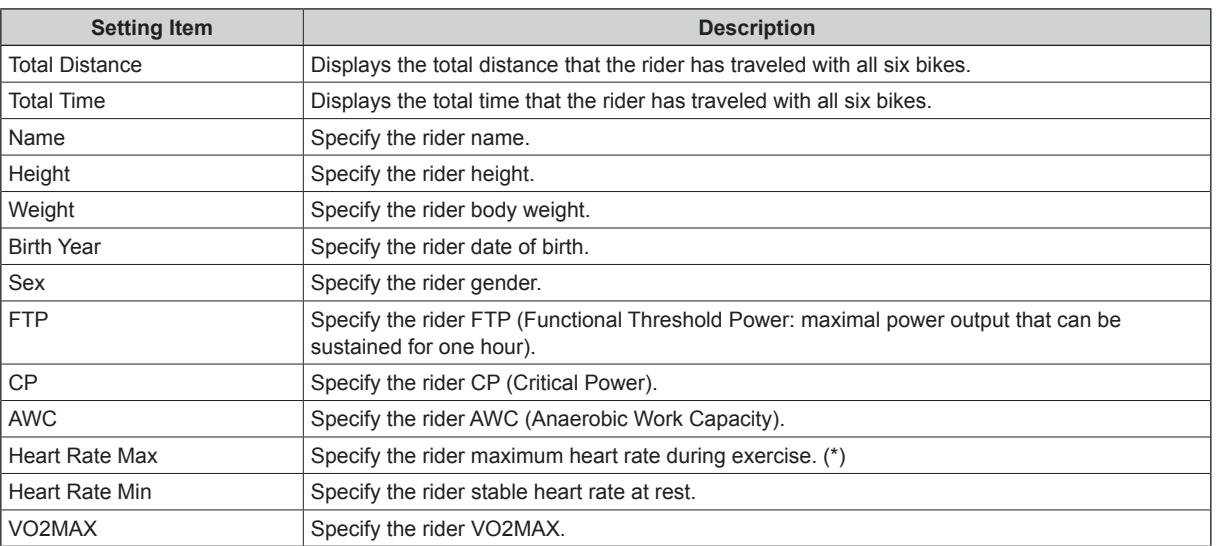

\* The maximum heart rate is an indicator of exercise load. A guideline for maximum heart rate is (220 - age).

### Bike Edit

Use the settings below to register and edit bike information.

- Correctly configured bike information is required in order to obtain accurate data.
- The device can have up to six bikes registered to it. You can use the procedure under "Bike Select" (+ page 44) to change to one of the registered bikes.
- The riding distance and time of the bike are added automatically after this setting.

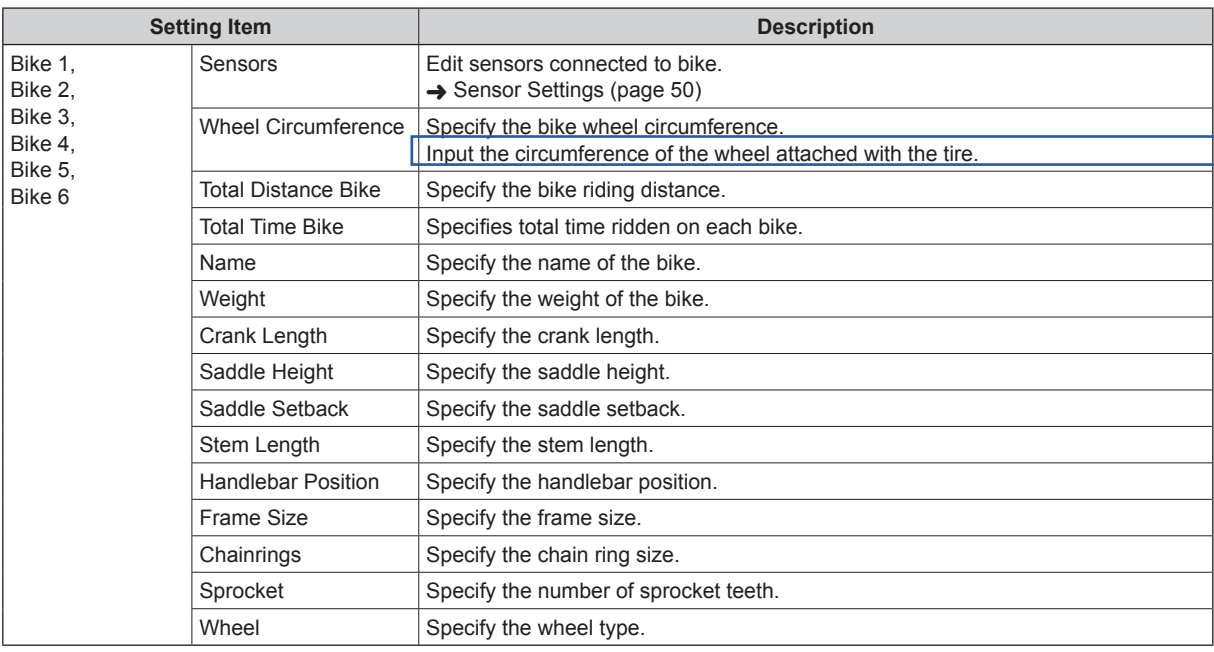

### Sensor On/Off

**EN**

Use the procedure below to turn sensors connected to the bike on or off.

- 1 **On the home screen, tap the [Sensors] icon.** This displays the sensor list.
- 2 **Tap a sensor check box to toggle it between on and off.**

A sensor connection is turned on if its check box is selected.

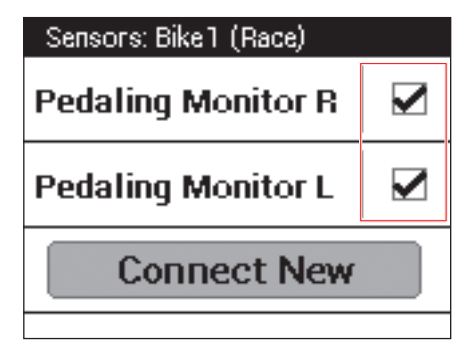

• You can check information about a sensor by tapping its sensor name.

- Sensor settings need to be configured for each bike. If this device has multiple bikes registered, you need to configure sensor settings for each of the registered bikes.
	- $\rightarrow$  Bike Select (page 44)

### Checking Sensor Information

Use the procedure below to check connected sensor device information and to check the status of a sensor.

- 1 **On the home screen, tap the [Sensors] icon.** This displays the sensor list.
- 2 **Tap the sensor you want to check.** This displays sensor information.

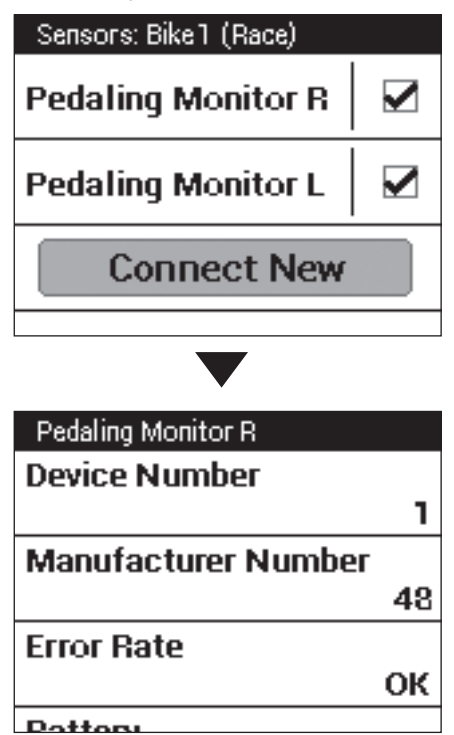

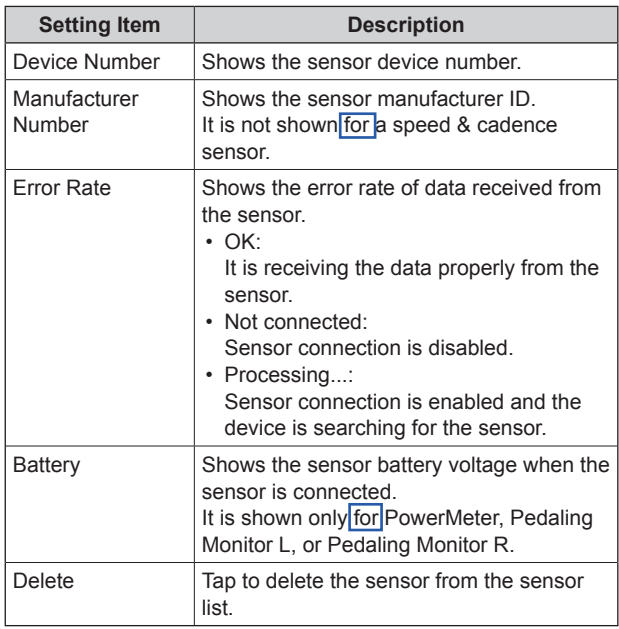

#### **Sensor Calibration**

A calibration menu is also displayed in sensor information when the sensor device type is [Pedaling Monitor L], [Pedaling Monitor R], or [Power].

#### ■ When the device type is [Pedaling Monitor L] or [Pedaling Monitor R]

The items shown below are displayed in sensor information.

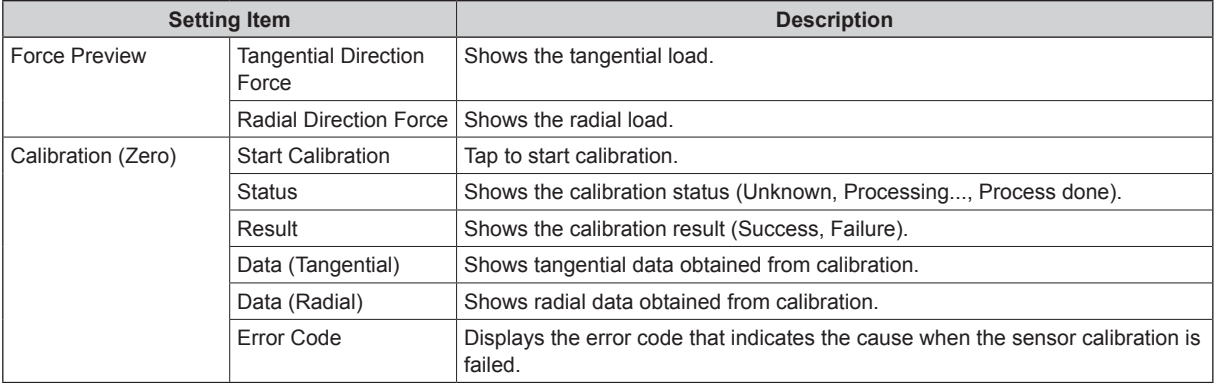

• For information about how to calibrate the Pedaling Monitor Sensor series SGY-PM910H/PM900H, refer to the Installation Manual or the User's Manual that comes with the Pedaling Monitor Sensor series SGY-PM910H/PM900H.

#### ■ When the device type is [Power]

The items shown below are displayed in sensor information.

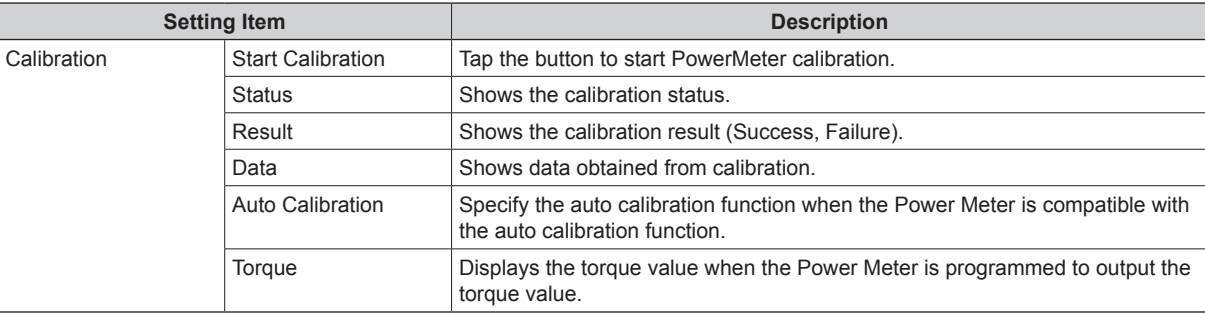

#### **Performing PowerMeter Calibration**

PowerMeter calibration ensures that PowerMeter information is received correctly.

• Refer to the PowerMeter Installation Manual for information about mounting PowerMeter.

- 1 **On the home screen, tap the [Sensors] icon.**
- 2 **Tap [Power] [Calibration] [Start Calibration].** This starts PowerMeter calibration.

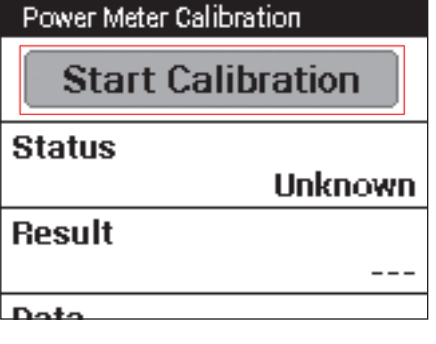

#### 3 **Check the calibration result.**

Calibration is complete when "Success" is shown in the [Result] field.

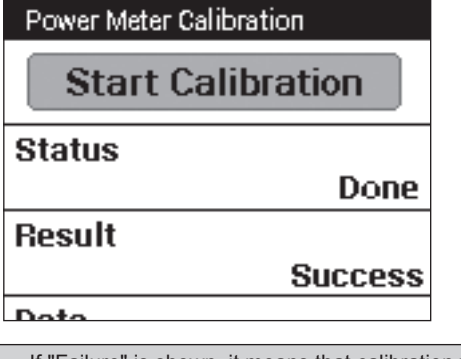

If "Failure" is shown, it means that calibration was not performed correctly for some reason. Refer to the sensor user's manuals.

52

# **Initialize**

Initialize returns the device system and application settings to their initial factory defaults.

- If the device is connected to a PC with the USB cable, disconnect the USB cable from the PC before initializing. If the device is logging, stop logging and save the log data.
- Initializing the device will cause all system data to be lost. Backup of data is recommended prior to initialization. Also note that initialization deletes backup data stored in device flash memory. Before initialization, be sure to move backup data to a PC or other media storage device.  $\rightarrow$  Backup (page 54)
- 1 **On the home screen, tap the [Settings] icon.** This displays the settings menu.
- 2 **Tap [System] [Setting Manager] [Initialize].** This will display a confirmation message asking if you want to initialize system data.

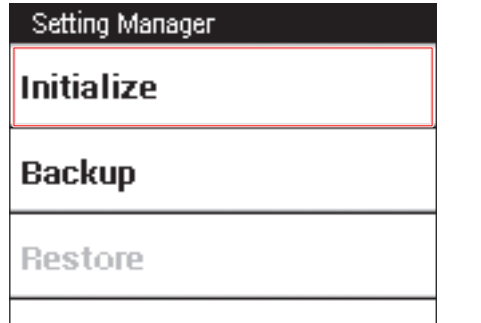

#### 3 **Tap [OK].**

This starts system data initialization. The message will appear when initialization is complete and the device restarts automatically.

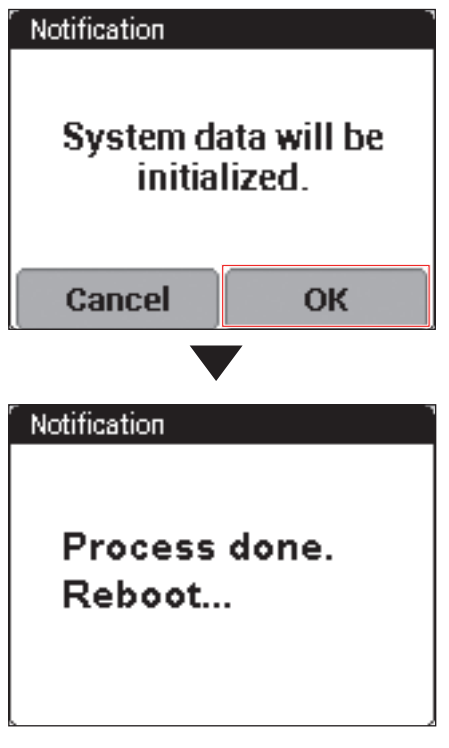

• After the device restarts, the Initial Setup screen will appear. Configure initial settings.  $\rightarrow$  Initial Setup (page 12)

### **Initialized, Backed Up, and Restored Data**

The table below shows what settings are affected by initialize, backup, and restore operations.

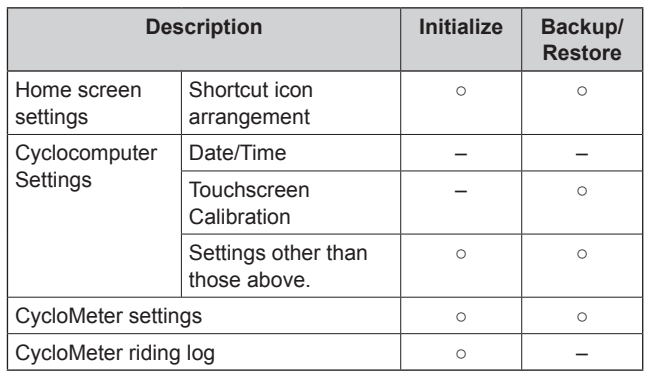

Backup creates backup data for system and application settings.

You can use backup data to restore the system after initializing it following a system error, etc.

- If the device is connected to the PC with the USB cable, disconnect it before performing a backup. If the device is logging, stop logging and save the log data.
- For information about what data is backed up, refer to "Initialized, Backed Up, and Restored Data" under "Initialize"  $\leftrightarrow$  page 53).
- Riding log data is not included in backed up data. Save riding log data separately to a PC.  $\rightarrow$  Transferring the Data (page 26)
- 1 **On the home screen, tap the [Settings] icon.** This displays the settings menu.
- 2 **Tap [System] [Setting Manager] [Backup].** This will display a confirmation message asking if you want to create backup data.

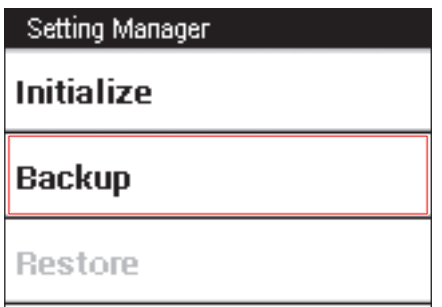

#### 3 **Tap [OK].**

This starts backup data creation. The message will appear when the backup data is created. Tap [OK] to exit backup.

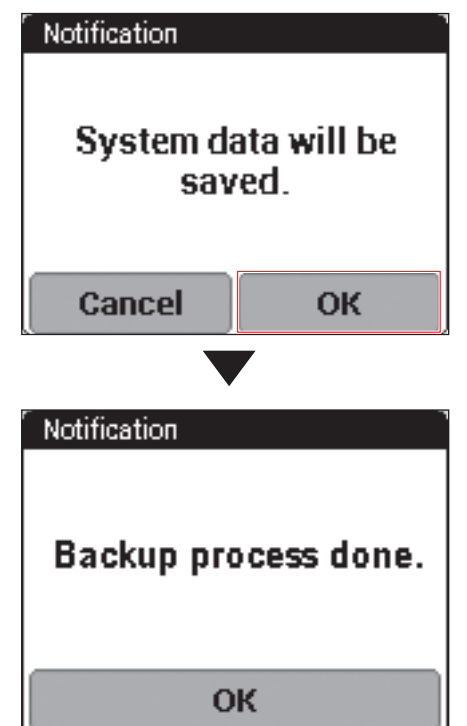

#### 4 **Connect the device to your PC.**

Connect the provided USB cable to a computer's USB connector.

For information about connections, refer to "Charging the Device" under "Charging"  $($   $\rightarrow$  page 6).

5 **Save the backup data where you want on the PC.**

The backup data is stored in the device built-in flash memory in a folder named "\Pioneer\Setting\".

• Note that backup data stored in device flash memory is deleted whenever the device is initialized. Be sure to save the backup data to a PC or other media.

Management

**Management** 

Backup data is used to restore the system after initializing it following a system error, etc.

- If a logging operation is in progress on the device, stop logging and save the log data before performing the restore.
- For information about what data is restored, refer to "Initialized, Backed Up, and Restored Data" under "Initialize"  $(\rightarrow$  page 53).

#### 1 **Connect the device to your PC.**

Connect the provided USB cable to a computer's USB connector.

For information about connections, refer to "Charging the Device" under "Charging"  $($   $\rightarrow$  page 6).

- 2 **Copy the backup data to the device.** Copy the backup data from your PC to the folder in the device built-in flash memory named "\Pioneer\Setting\".
- 3 **Unplug the USB cable from the device's USB connector.**
- 4 **On the home screen, tap the [Settings] icon.** This displays the settings menu.
- 5 **Tap [System] [Setting Manager] [Restore].** This will display a confirmation message asking if you want to restore system data.

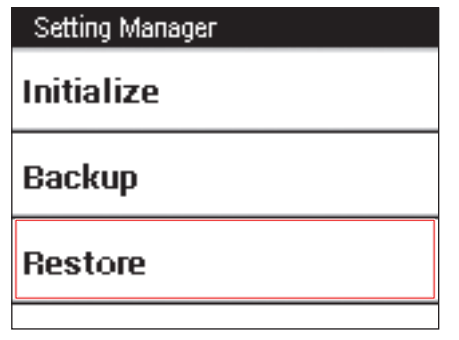

### 6 **Tap [OK].**

This starts system data restore.

The message will appear when restoring is complete and the device restarts automatically.

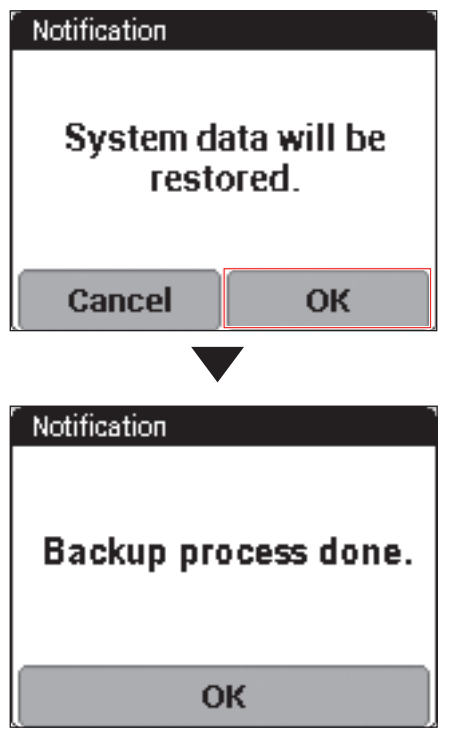

Update performs an update of the device's firmware.

- Charge the device before the update. If the device is not charged fully, the message appears and the update cannot be performed.
- If the device is logging, stop logging and save the log data before the update.
- When doing a firmware update, backup data is created automatically.

### Checking the Firmware Version

Before updating the firmware, use the procedure below to check the device's current firmware version.

- 1 **On the home screen, tap the [Settings] icon.** This displays the settings menu.
- 2 **Tap [System] and then check the number under [Firmware Version].**

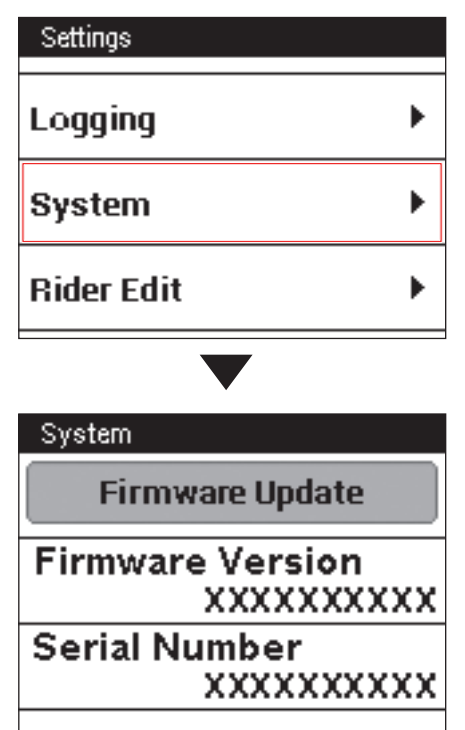

### Updating the Firmware

You can update the device's firmware by transferring update data from the server to the device.

You can update the firmware by connecting the device to your PC as well as via Wi-Fi.

#### **Updating via Wi-Fi**

• The device's Wi-Fi settings must be done to update the firmware via Wi-Fi.  $\rightarrow$  Wi-Fi Settings (page 44)

- 1 **If the device is connected to the PC with the USB cable, disconnect it.**
- 2 **On the home screen, tap the [Settings] icon.** The settings menu is displayed.
- 3 **Tap [System] [Firmware Update] [Wi-Fi].** The Wi-Fi connection starts.

If a Wi-Fi connection is created successfully, the device starts to connect to the server and checks the firmware version.

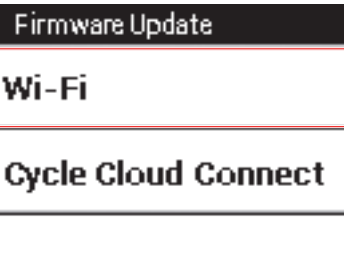

ť

If a Wi-Fi connection is not available, the Wi-Fi settings screen is displayed.

 $\rightarrow$  Wi-Fi Settings (page 44)

4 **Check the versions of the firmware to update, and then tap [Firmware Update].**

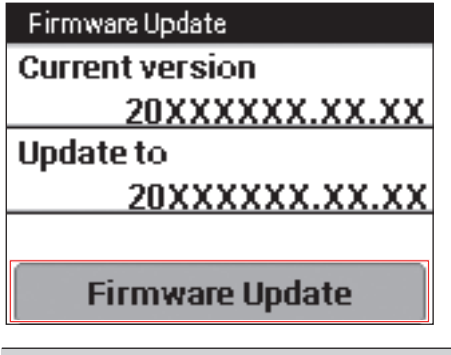

• Tapping [Version Select] displays the versions of the firmware to update. Tap [Version Select] and select a version of the firmware to replace your current version.

5 **Confirm the license and tap [Accept].**

### Firmware Update

Software End User License Agreement This Software End User License Agreement

(""Agreement"") is between

**Cancel** 

**Accept** 

#### 6 **Tap [OK].**

The firmware update starts.

#### Firmware Update

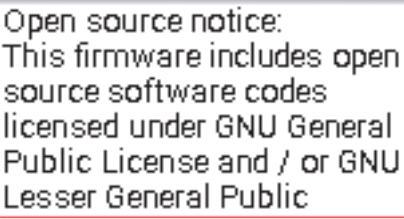

OK

The update data is downloaded via Wi-Fi, and the device restarts.

After completing the firmware update correctly, the device starts by displaying the logo.

- If the battery is not fully charged when updating the firmware, a message appears. If this happens, charge the device. If the remaining battery charge is more than 50%, the firmware update starts.
- If the downloaded firmware data is destroyed or network errors occur, a message appears.
- If the firmware update is not successful, [FAILURE] is displayed on the screen. Press and hold the [START/STOP] button for 2 seconds or more to turn off the power.

### **Updating by connecting to a PC**

- To update the firmware, you need to install the "Pioneer Cycle Cloud Connect" application on your PC. Refer to the support page for instructions on how to install "Pioneer Cycle Cloud Connect" application to your PC. [For American Users] http://www.pioneerelectronics.com [For Canadian Users (ENGLISH)] http://www.pioneerelectronics.ca/POCEN/Support [For Canadian Users (FRENCH)] http://www.pioneerelectronics.ca/POCFR/Soutien [For European Users] http://www.pioneer.eu/eur/support/page.html
- 1 **If the device is connected to the PC with the USB cable, disconnect it.**
- 2 **On the home screen, tap the [Settings] icon.** The settings menu is displayed.

3 **Tap [System] – [Firmware Update] – [Cycle Cloud Connect].**

#### Firmware Update

Wi-Fi

**Cycle Cloud Connect** 

#### 4 **Activate "Firmware Manager" of the CycleCloudConnect from your PC.**

For information about activation, refer to the help of the CycleCloudConnect.

5 **Connect the device to your PC.**

Use the provided USB cable to connect the device to your PC.

For information about connections, refer to "Charging the Device" under "Charging"  $($   $\rightarrow$  page 6).

• Do not disconnect the USB cable from your PC until a message appears during the update procedure.

#### 6 **Check the version of the firmware to update from CycleCloudConnect and start to update.**

The device starts to download the firmware.

After the download is completed, disconnect the USB cable according to the instructions.

The firmware update starts.

The update data is downloaded from the PC, and the device restarts.

After completing the firmware update correctly, the device starts by displaying the logo.

- If the battery is not fully charged when updating the firmware, a message appears. In this case, charge it. If the remaining battery charge is more than 50%, the firmware update starts.
- If the downloaded firmware data is destroyed or network errors occur, a message appears.
- If the firmware update is not successful, [FAILURE] is displayed on the screen. Press and hold the [START/STOP] button for 2 seconds or more to turn off the power.

If you have problems with your device, check the following items. If you cannot find a solution to your problem here, contact your dealer.

#### ■ **Will not power up.**

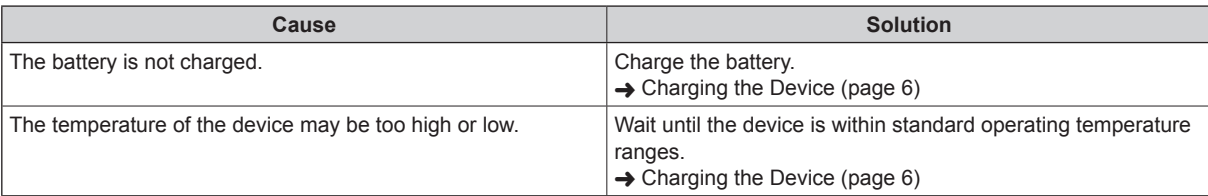

#### ■ The battery goes dead soon after it is charged or the message "Shutdown" appears and power turns off **when the [START/STOP] button is not pressed.**

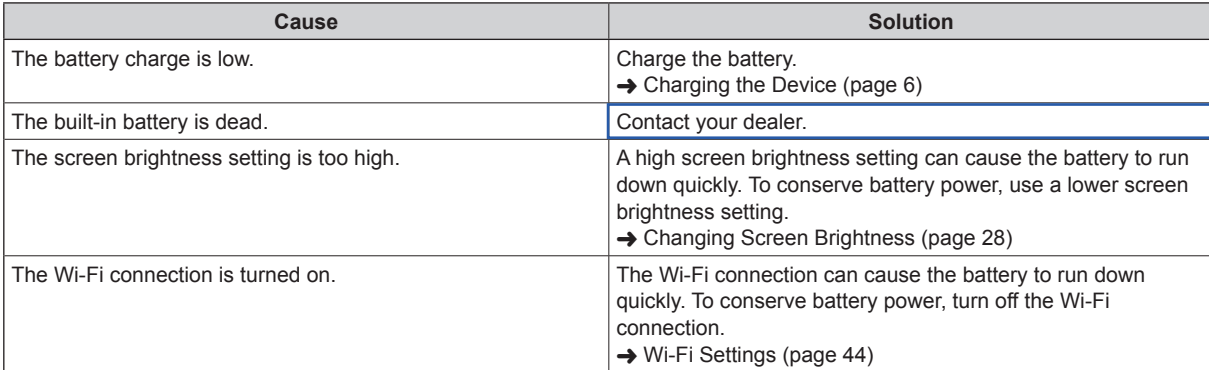

#### ■ **The operation button or the touch panel is not responding.**

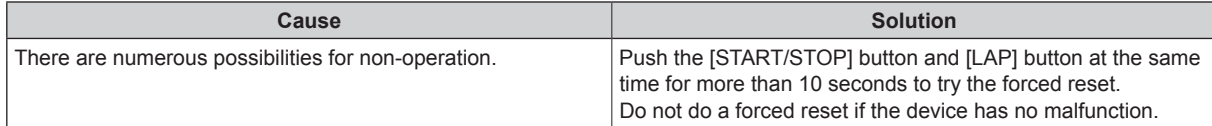

#### ■ **The touch panel is not responding.**

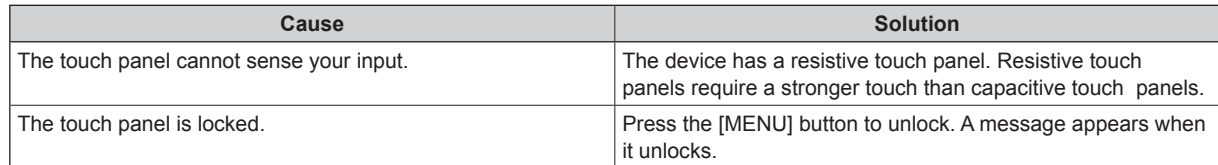

#### ■ **You do not know how to initialize.**

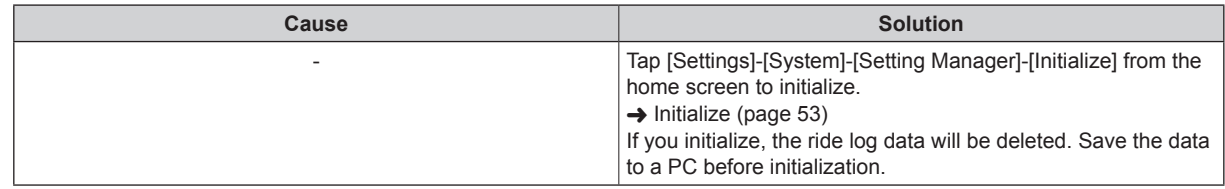

#### ■ **Sensor information is not displayed.**

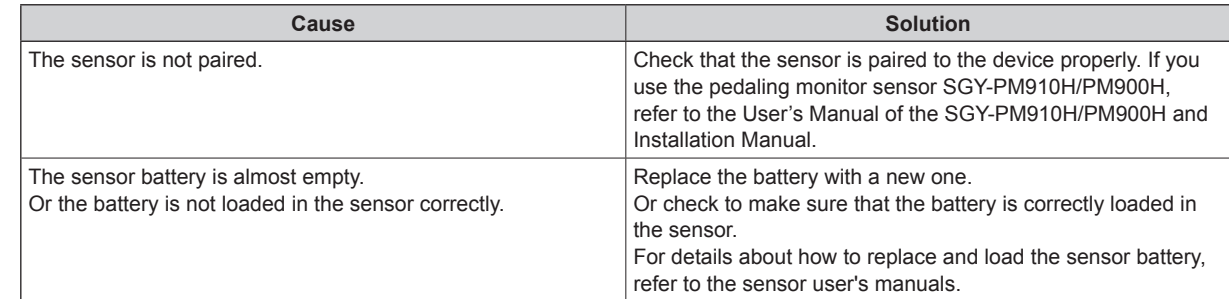

■ **Cannot pair sensors with the device.** 

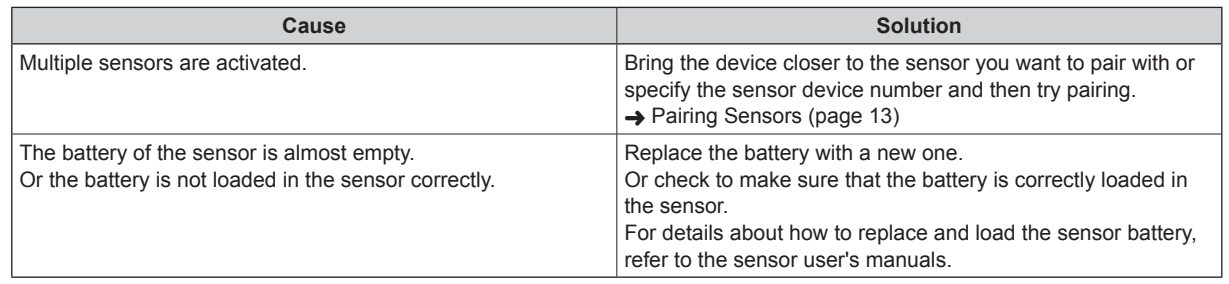

■ The latitude and longitude are not displayed.

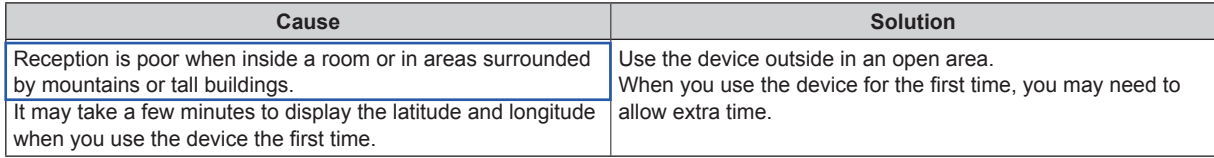

#### ■ The Cyclocomputer is not recognized when connected to a PC.

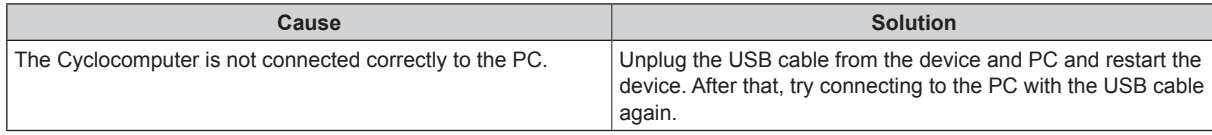

#### ■ **Response is different from the location touched on the touch panel.**

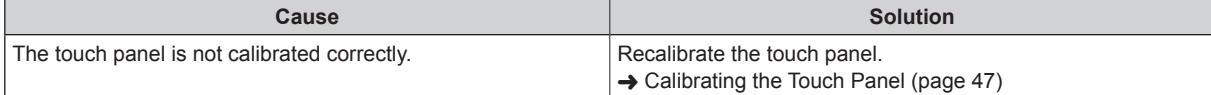

#### ■ GPS information is not received correctly.

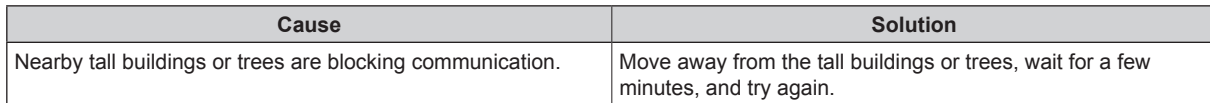

# About Error Messages

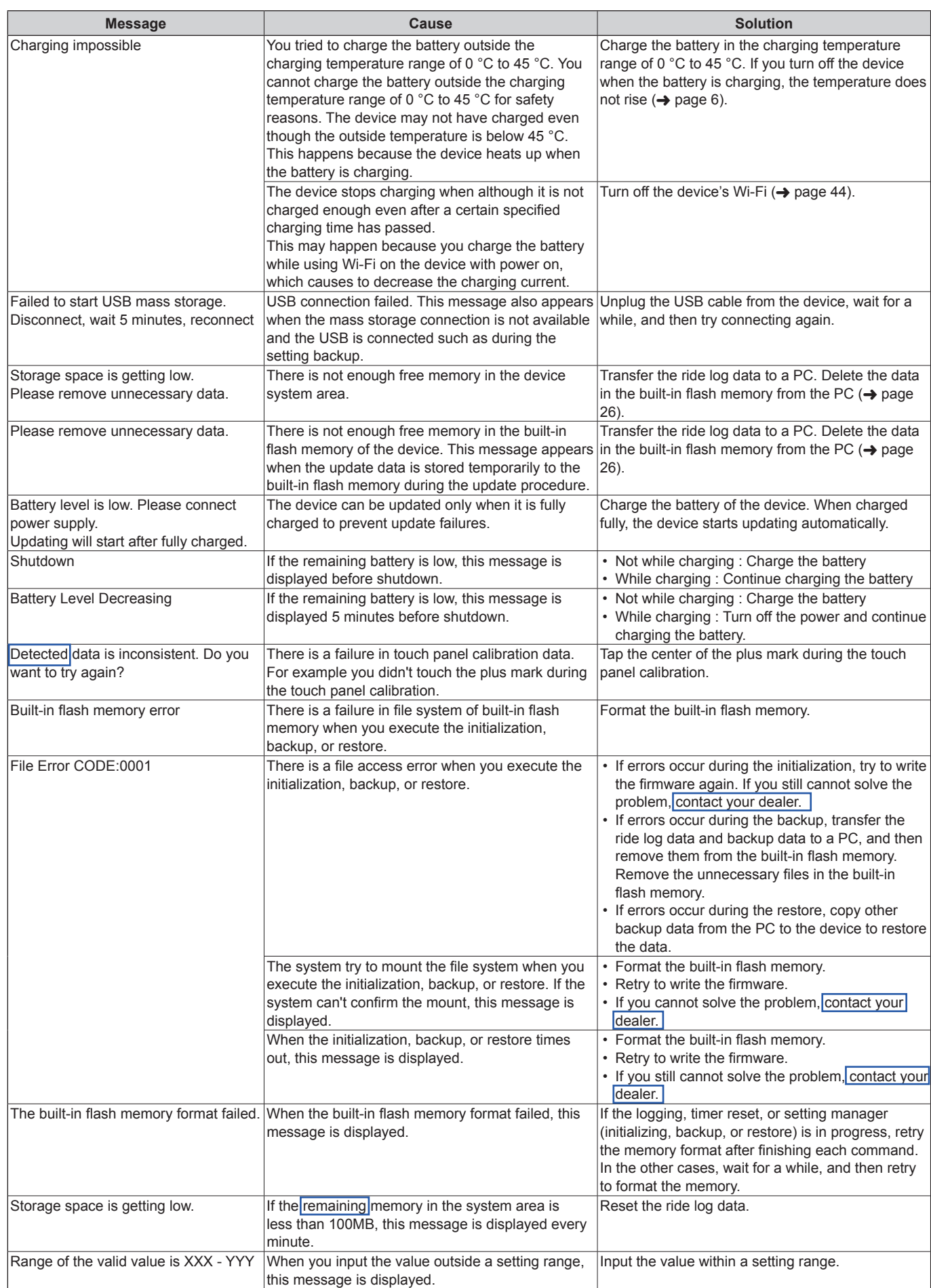

Troubleshooting

Make sure that the power of the device is turned off before cleaning.

- Use a commercial cleaning cloth to clean the display.
- Use a soft dry cloth or a cloth that has been dampened and wrung out to wipe the device or the bracket.
- Do not use benzene, paint thinner, or other volatile chemicals, cleansers, or chemically treated cloths. Doing so could damage the product or cause the paint to peel.
- Discharge the battery and store the device in a cool and dark place if being stored for a long period of time.

### Removing the Battery

Remove the lithium-ion battery by the following procedures to dispose of the device.

• Please use caution when removing the battery. Please never attempt to disassemble the device except when you dispose of the battery.

#### 1. **Remove the screw of the USB connector cover.**

Please be careful not to damage the groove on the screw head when removing the screws of the USB connector cover.

#### 2. **Remove the screw of the device.**

Use a Phillips-head screwdriver and remove the screws (4) from the back of the device.

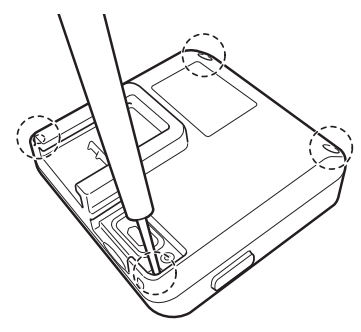

3. **Remove the back cover of the device and the lithium-ion battery cable from the substrate.**

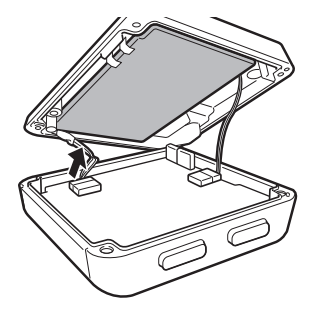

• When removing the lithium-ion battery cable, please hold and pull the connector without pulling the cable part. Pulling the cable may cause a disconnection.

4. **Remove the lithium-ion battery from the back cover.**

Remove the tape that holds the lithium-ion battery to remove the battery.

Be careful not to damage the lithium-ion battery.

#### **[For American Users, Canadian Users]**

Follow applicable laws and regulations for transport, shipping, and disposal of batteries. For details on recycling the lithium-ion battery, please contact a government recycling agency, your waste-disposal service, or visit reputable online recycling sources such as www.batteryrecycling.com

#### **[Pour les utilisateurs américains, utilisateurs canadiens]**

Respectez les législations et réglementations en vigueur concernant le transport, l'expédition et l'élimination des batteries. Pour plus de détails concernant le recyclage des batteries lithium-ion, veuillez contacter une agence gouvernementale dédiée au recyclage, votre service d'élimination des déchêts ou visitez les sources de recyclage en ligne reconnues telles que www.batteryrecycling.com

# Specifications

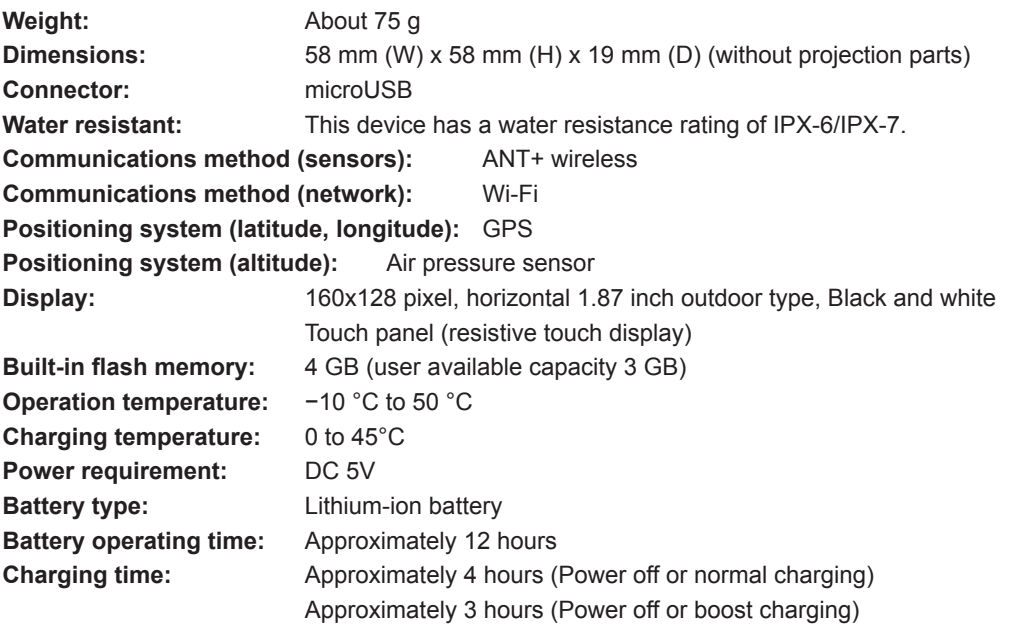

- The battery operating time may decrease depending on the operating conditions.
- ANT+ is a wireless personal network protocol with very low power requirements using the 2.4 GHz frequency band. For more information, visit http://www.thisisant.com/
- Specifications and design are subject to possible modifications without notice due to improvements.
- Illustrations used in this manual may be different from the actual device.

### **http://www.pioneerelectronics.com http://www.pioneerelectronics.ca http://www.pioneer.eu**

Visit **www.pioneer.eu** to register your product. Visitez **www.pioneer.eu** pour enregistrer votre appareil. Si prega di visitare il sito **www.pioneer.eu** per registrate il prodotto. Visite **www.pioneer.eu** para registrar su producto. Zum Registrieren Ihres Produktes besuchen Sie bitte **www.pioneer.eu**. Bezoek **www.pioneer.eu** om uw product te registreren.

#### PIONEER CORPORATION

1-1, Shin-ogura, Saiwai-ku, Kawasaki-shi, Kanagawa 212-0031, JAPAN

#### PIONEER ELECTRONICS (USA) INC.

P.O. Box 1540, Long Beach, California, 90801-1540, U.S.A. TEL: (800) 421-1404

#### PIONEER ELECTRONICS OF CANADA INC.

340 Ferrier Street, Unit 2, Markham, Ontario, L3R 2Z5, Canada TEL: 1-877-283-5901 TEL: 905-479-4411

#### PIONEER EUROPE NV

Haven 1087, Keetberglaan 1, B-9120 Melsele, Belgium/Belgique TEL: +32 (0)3 570 05 11

©2014 PIONEER CORPORATION. All rights reserved.

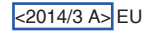